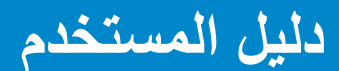

**Dell E2414H** Dell E2414Hr

> **رقم الطراز:H2414E/Hr2414E الطراز التنظيمي: Ht2414E**

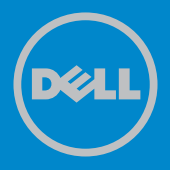

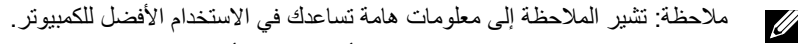

- تبيه: يشير التنبيه إلى إمكانية حدوث تلف بالاجزاء المادية او فقدان البيانات في حالة عدم اتباع  $\wedge$ التعليمات.
	- **تحذير: يشير التحذير إلى إمكانية تلف الممتلكات، أواإلصابة الشخصية، أو الوفاة.**  $\bigwedge$

#### **© حقوق النشر لعام 2013 لشركة Inc Dell. كافة الحقوق محفوظة.**

لمعلومات الواردة في هذا المستند عرضة للتغيير دون إشعار ٍ يمنع منعًا باتًا نسخ هذه المواد بأية وسيلة كانت دون الحصول على إذن كتابي من شركة Inc Dell.

**العالمات التجارية المستخدمة في هذه الوثيقة:** TMDell وشعار DELL وTMInspiron هي عالمات تجارية لشركة Intel® (Dell Inc و®Centrino و ™Core و ™Atom هي إما علامات تجارية أو عالمات تجارية مسجلة لشركة Intel في الواليات المتحدة ودول أخرى؛ <sup>R</sup>Microsoft و<sup>R</sup>Windows وشعار زر تشغيل Windows هي إما عالمات تجارية أو عالمات تجارية مسجلة لشركة Intel في الواليات المتحدة ودول أخرى؛ <sup>R</sup>Bluetooth هي عالمة تجارية مسجلة مملوكة لشركة Bluetooth SIG. Inc ، ويُستخدم من قبل شركة Dell بموجب رخصة؛ ™Blu-rav Disc هي علامة تجارية مملوكة لـ )BDA Association Disc ray-Blu ٌ ) ومرخص باستخدامها على األقراص وأجهزة التشغيل؛ العلامات التجارية الأخرى هي أسماء تجارية يجوز استخدامها في هذا المستند للإشارة إلى الجهات المالكة لعلامات وأسمائها أو منتجاتهم. تُخلي شركة Dell Inc. مسئوليتها عن أية مصلحة في ملكية العلامات التجارية والأسماء التجارية بخلاف تلك الخاصة بها.

 $200$  1. المراجعة 00A

### **المحتويات**

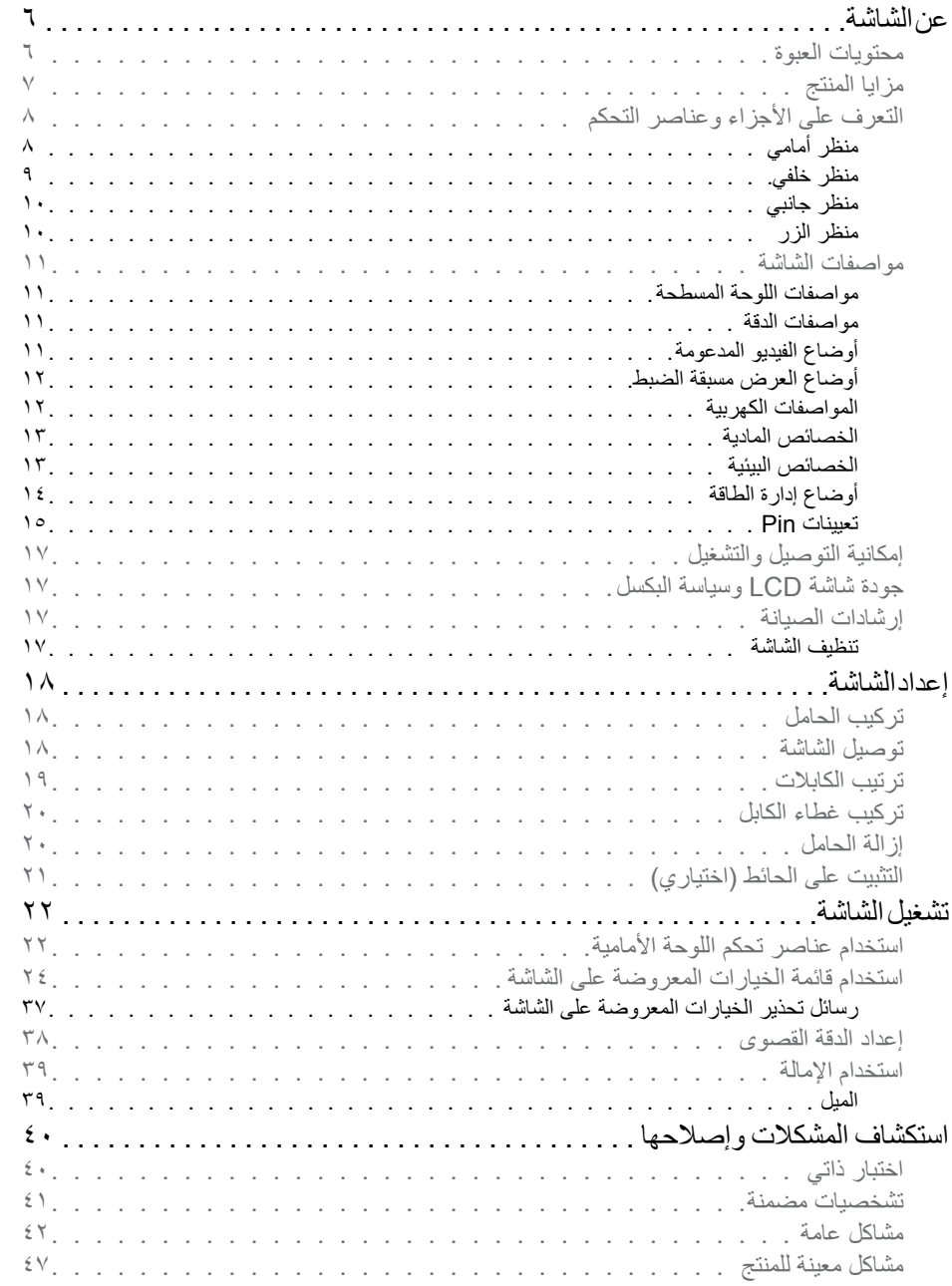

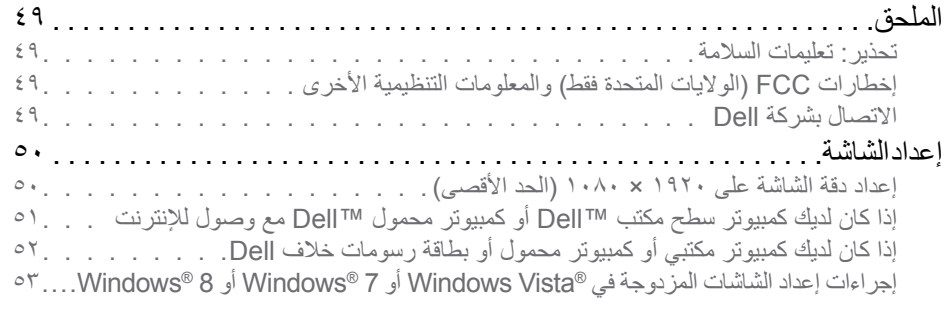

### **عن الشاشة**

#### **محتويات العبوة**

يتم شحن الشاشة مع المحتويات المبينة أدناه. تأكد من استلام جميع المحتويات والاتصال بشركة <mark>Dell</mark> في حالة عدم وجود شيء ما.

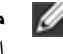

- **مالحظة:** قد تكون بعض األشياء اختيارية وقد ال تشحن مع الشاشة. قد تكون بعض المزايا أو الوسائط غير متاحة في بلدان معينة.
- **مالحظة:** لإلعداد مع أي حامل آخر، يُرجى الرجوع إلى دليل اإلعداد ذي الصلة الخاص بالحامل للحصول على تعليمات اإلعداد.

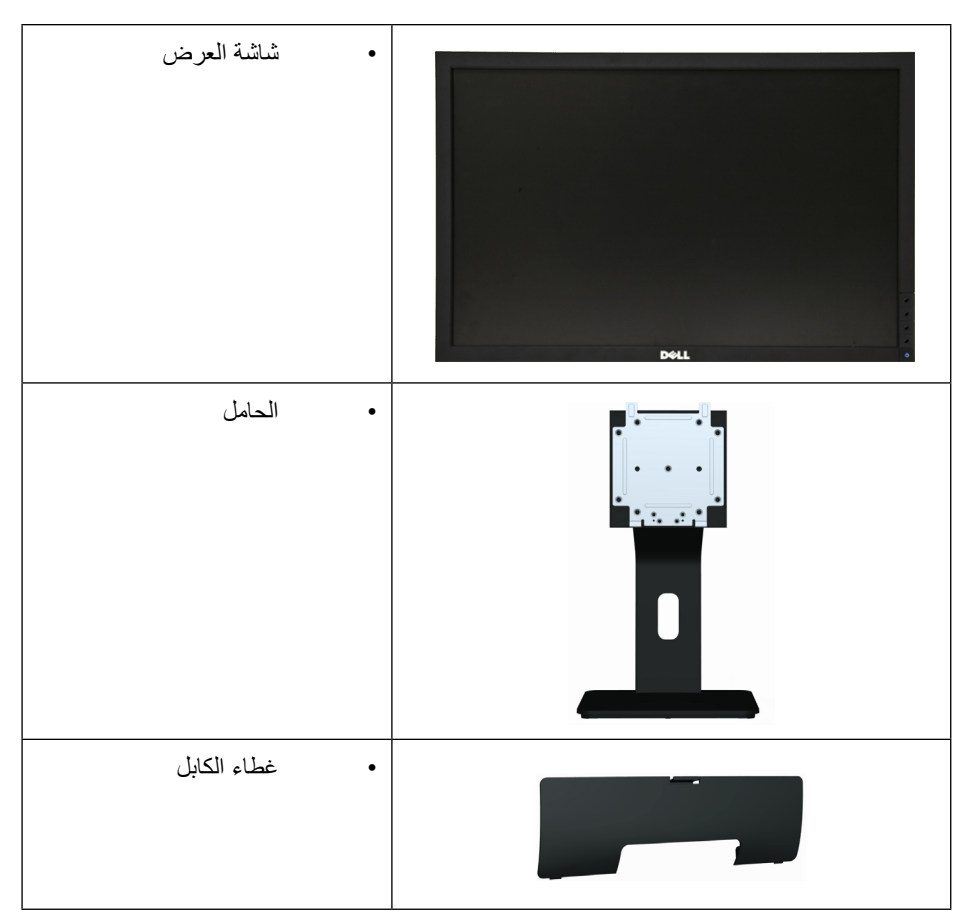

<span id="page-3-0"></span>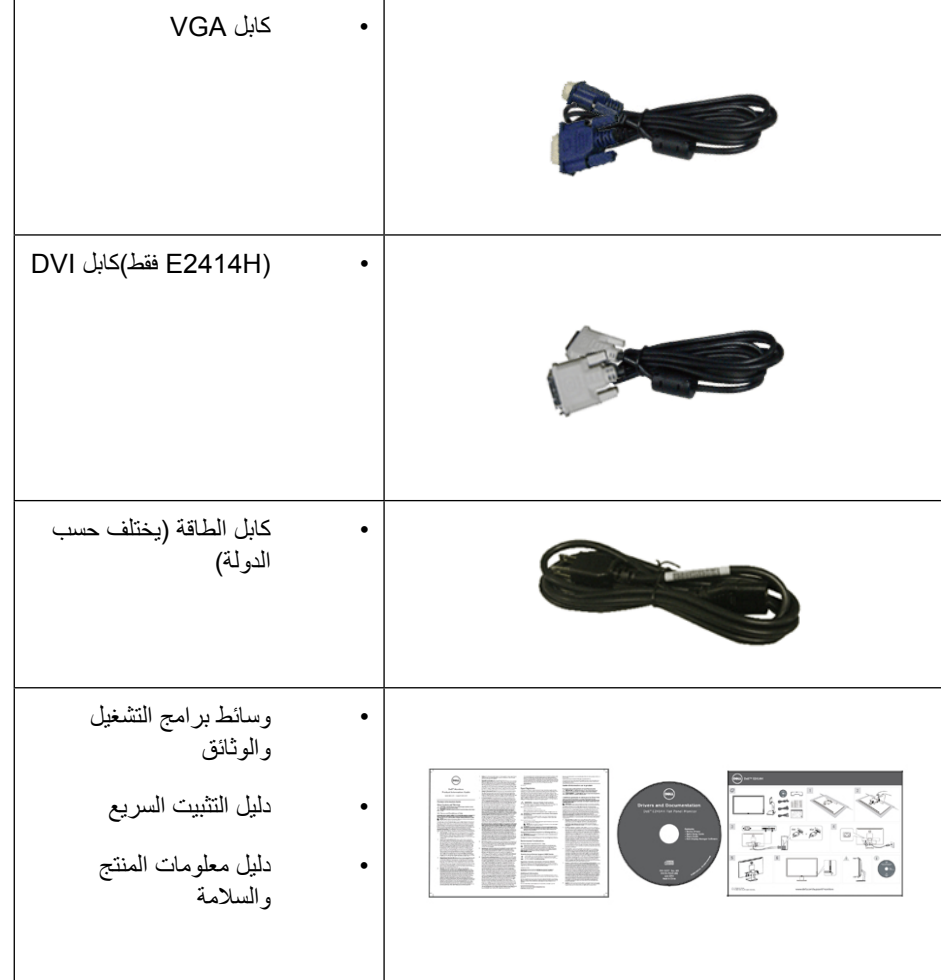

### **مزايا المنتج**

تحتوي شاشة العرض اللوحية المسطحة**H2414E Dell/Hr2414E** على مصفوفة نشطة وترانزستتور بغشاء رقيق )TFT )وشاشة الكريستال السائل )LCD)، وضوء LED خلفي. مزايا الشاشة تشمل:

- 197. سم (٢٤ بوصة) شاشة عرض مرئية (باستخدام قياس قُطري). مستوى دقة ١٩٢٠ × ١٠٨٠، ١، باإلضافة إلى دعم الشاشة الكاملة لدرجات الدقة األقل.
	- إمكانية تعديل اإلمالة.
	- قاعدة عمود قابلة لإلزالة وفتحات تثبيت Association Standards Electronics Video )TMVESA )100 ملم لحلول التثبيت المرن.

- إمكانية التوصيل والتشغيل إذا كان نظامك يدعمها.
- تعديالت العرض على الشاشة )OSD )لسهولة التثبيت وتحسين الشاشة.
- وسائط البرامج والوثائق التي تشمل ملف معلومات )INF)، وملف مطابقة لون الصورة )ICM)، والتطبيق البرمجي لـ Manager Display Dell ووثائق المنتج. مدير عرض Dell مضمن )يتوفر في القرص المضغوط الملحق بالشاشة(.
	- منفذ قفل األمان.
		- قفل الحامل

إمكانية إدارة الأصول.

- متوافق مع Star Energy.
- متوافق مع Gold EPEAT.
	- متوافق مع RoHS.
	- تم تقليل -PVC/BFR.
- زجاج خالي من الزرنيخ وخالٍ من الزئبق للّوحة فقط.
- يوضح مقياس الطاقة مستوى الطاقة المستخدم من قبل الشاشة في الوقت الفعلي.
	- شاشات معتمدة من TCO.

### **التعرف على األجزاء وعناصر التحكم**

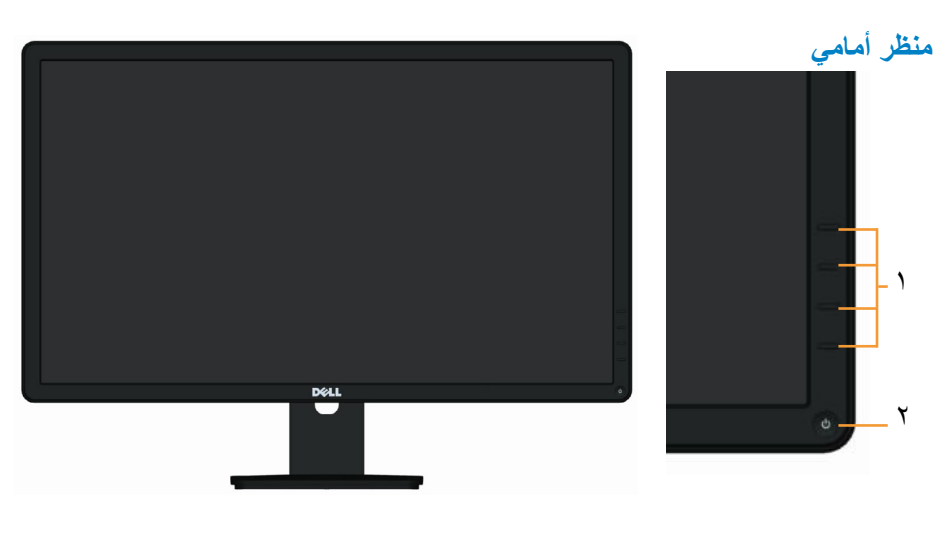

عناصر تحكم اللوحة األمامية منظر أمامي

<span id="page-4-0"></span>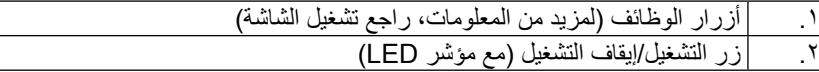

#### **منظر خلفي**

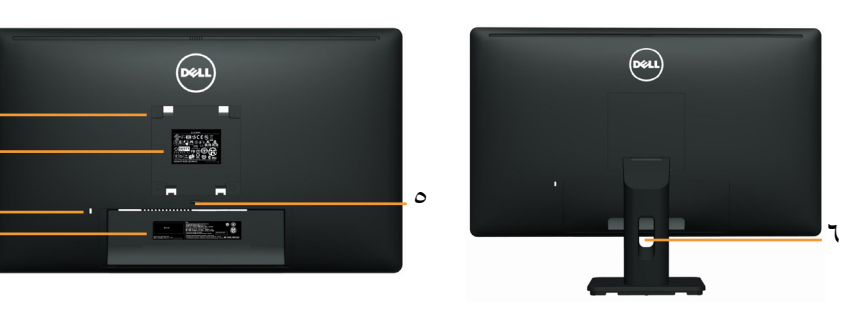

منظر خلفي مع حامل الشاشة منظر خلفي

 $\lambda$  $\mathbf{r}$ .

 $\mathsf{r}$  . 4

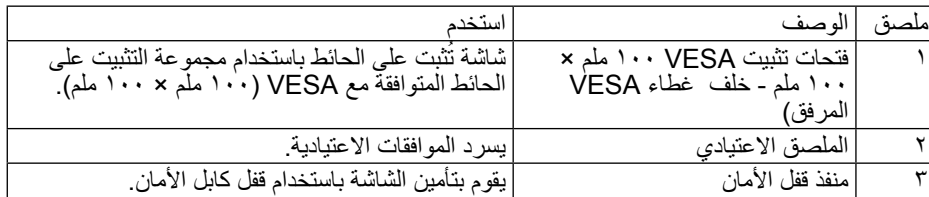

ملصق الوصف

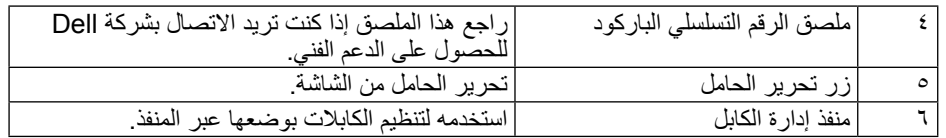

### **منظر جانبي**

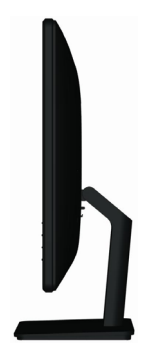

### **منظر الزر**

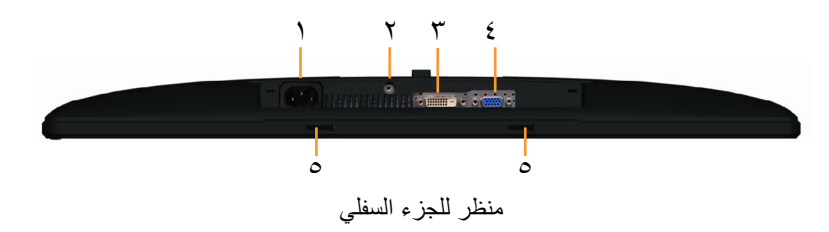

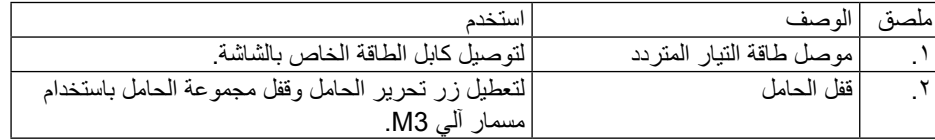

<span id="page-5-0"></span>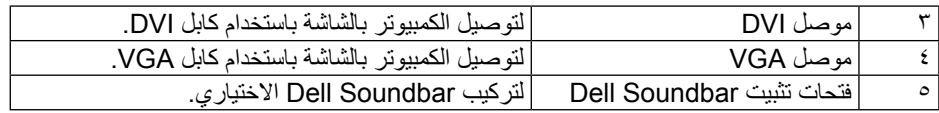

### **مواصفات الشاشة**

#### **مواصفات اللوحة المسطحة**

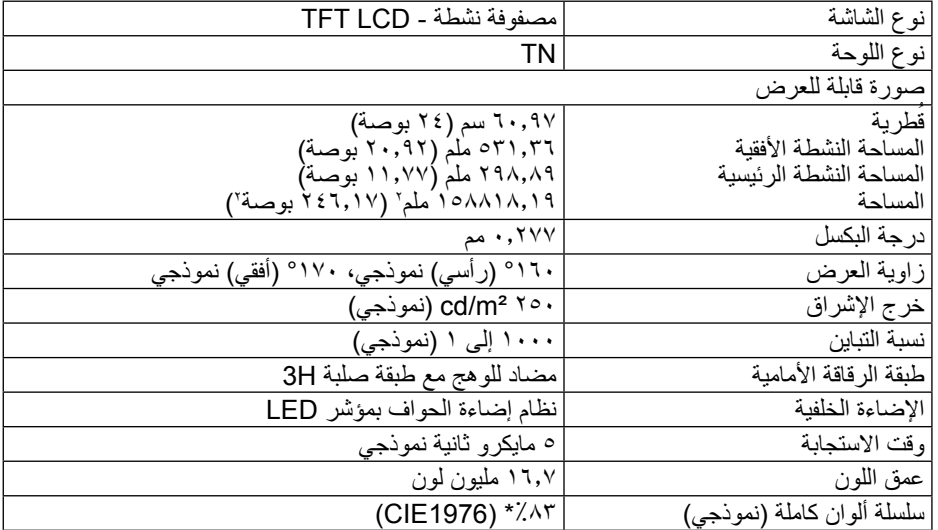

\*سلسلة ألوان كاملة ]**H2414E/Hr2414E**( ]نموذجي( قائمة على 1976CIE( %83 )واختبارات قياسية  $(74)$  CIE1931

#### مواصفات الدقة

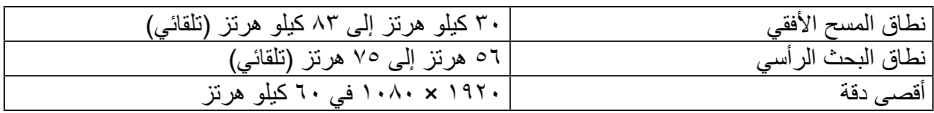

### أوضاع الفيديو المدعومة

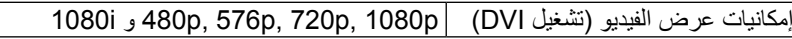

### **أوضاع العرض مسبقة الضبط**

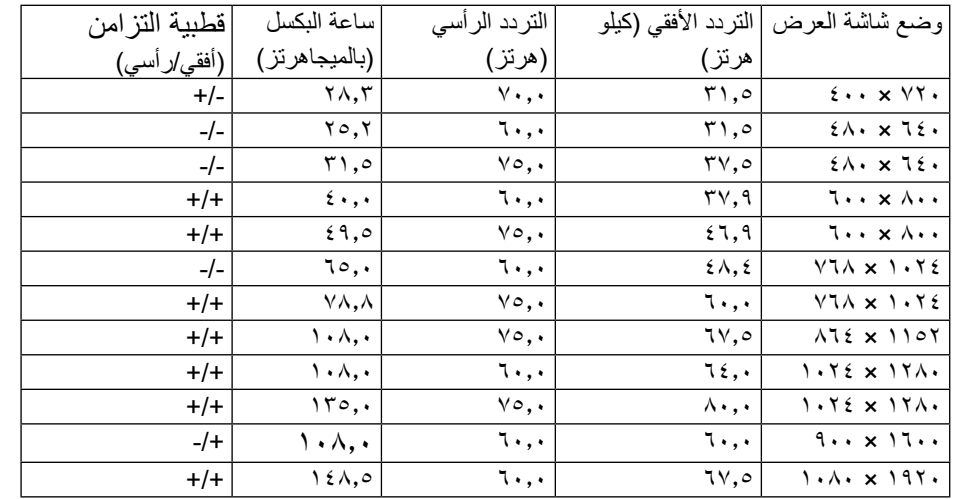

#### **المواصفات الكهربية**

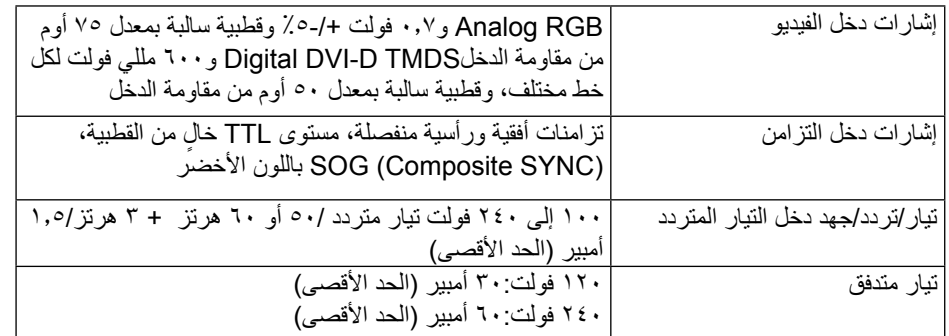

### **الخصائص المادية**

<span id="page-6-0"></span>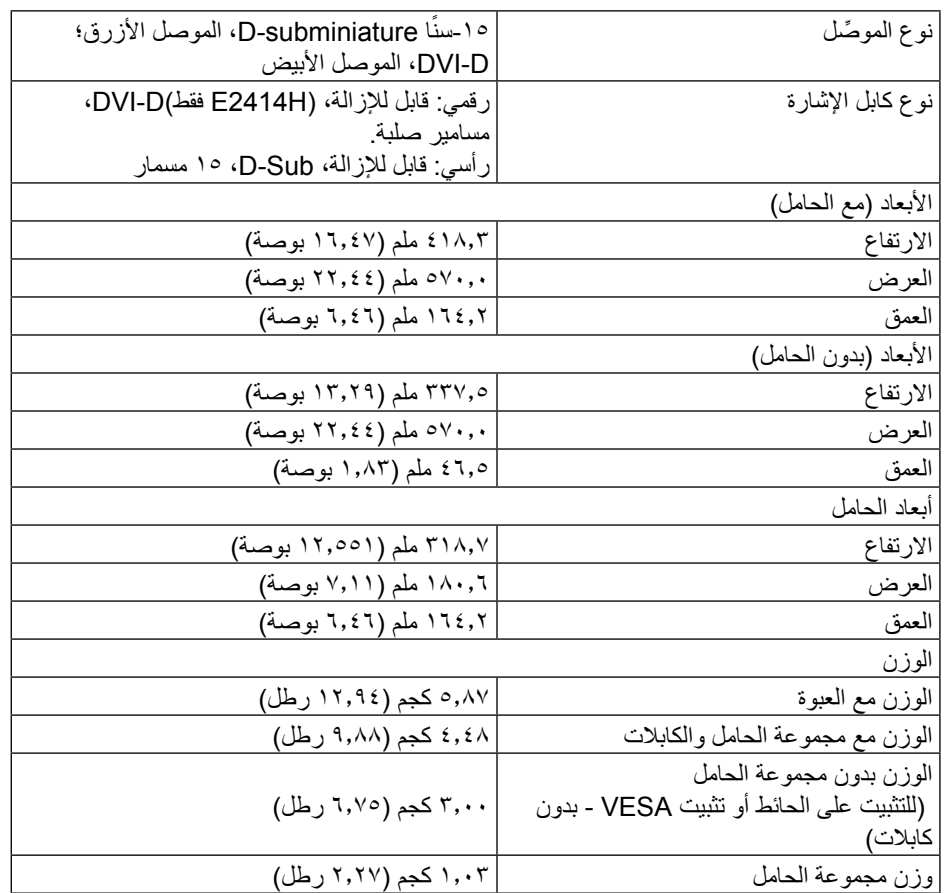

#### **الخصائص البيئية**

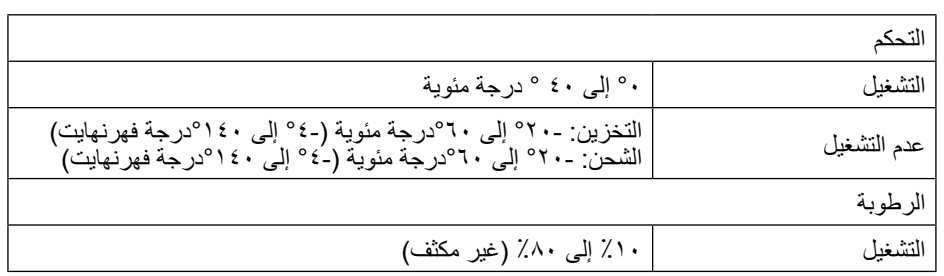

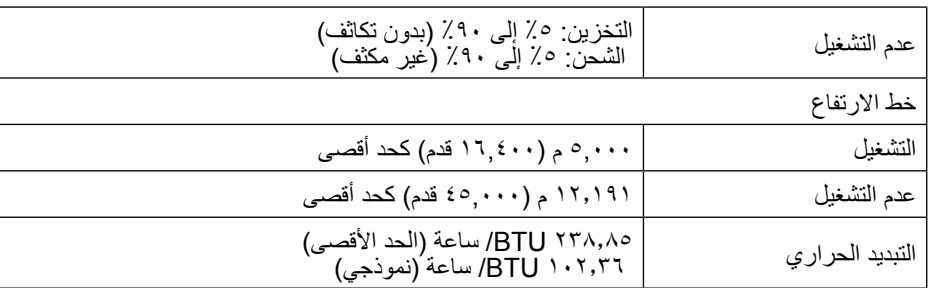

#### **أوضاع إدارة الطاقة**

إذا كانت لديك بطاقة عرض متوافقة مع ™VESA's DPM أو بر نامج مثبت على الكمبيوتر ، فيمكن للشاشة قليل استهلاك الطاقة تلقائياً في حالة عدم الاستخدام. يُشار إلى ذلك بوضع توفير الطاقة\*. إذا قام الكمبيوتر ً باكتشاف الدخل من لوحة المفاتيح، أو الماوس، أو أجهزة إدخال أخرى، تستأنف الشاشة العمل تلقائيا. يوضح الجدول التالي استهالك الطاقة واإلشارات الخاصة بميزة التوفير التلقائي للطاقة:

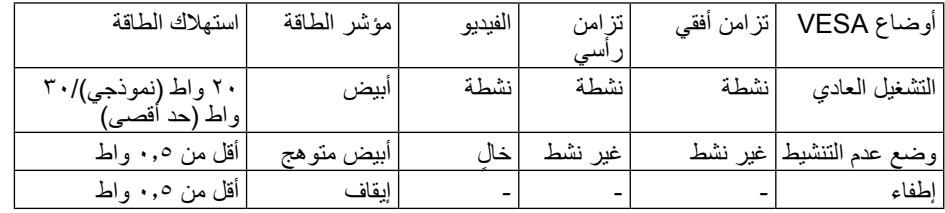

ستعمل وظيفة OSD في وضع التشغيل العادي فقط عند الضغط على أي زر في وضع عدم التنشيط، سيتم عرض الرسائل التالية:

#### **Dell E2414H**

There is no signal coming from your computer. Press any key on the keyboard or move the mouse to wake it up. If there is no display, press the monitor button now to select the correct input source on the On-Screen-Display menu.

قم بتنشيط الكمبيوتر والشاشة للوصول إلى OSD.

<span id="page-7-0"></span>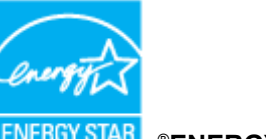

هذه الشاشة متوافقة مع **STAR ENERGY** ®مالحظة: .

مالحظة: ً يمكن تحقيق عدم استهالك الطاقة نهائيا في وضع إيقاف التشغيل فقط عن طريق فصل الكابل الأساسي من الشاشة.

#### **تعيينات Pin**

#### **موصل VGA**

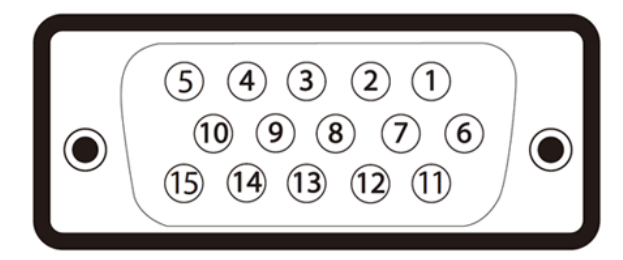

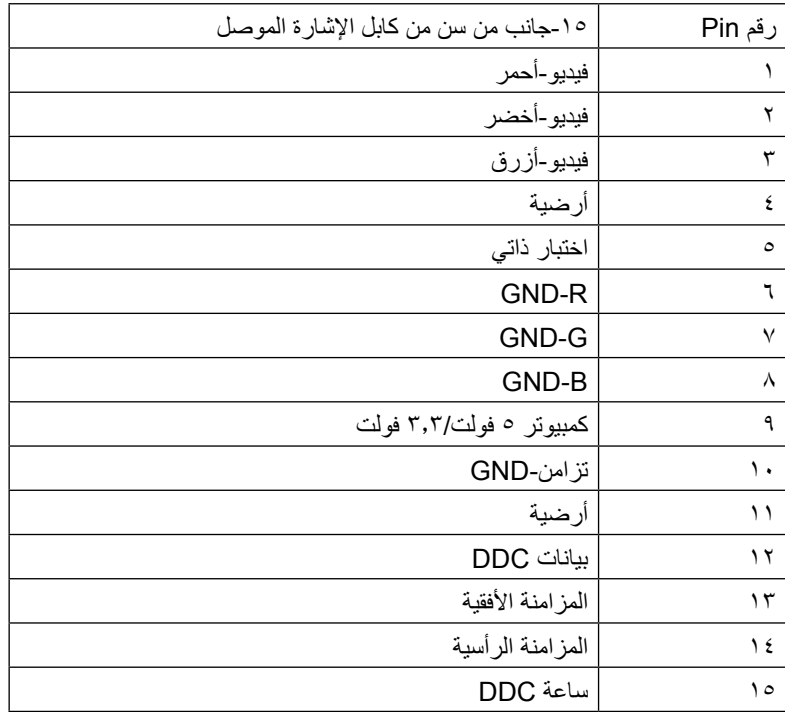

#### **موصل DVI**

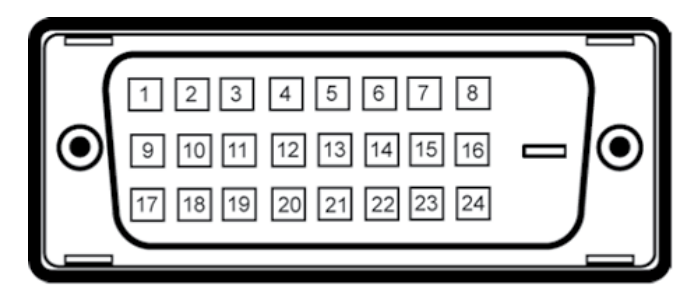

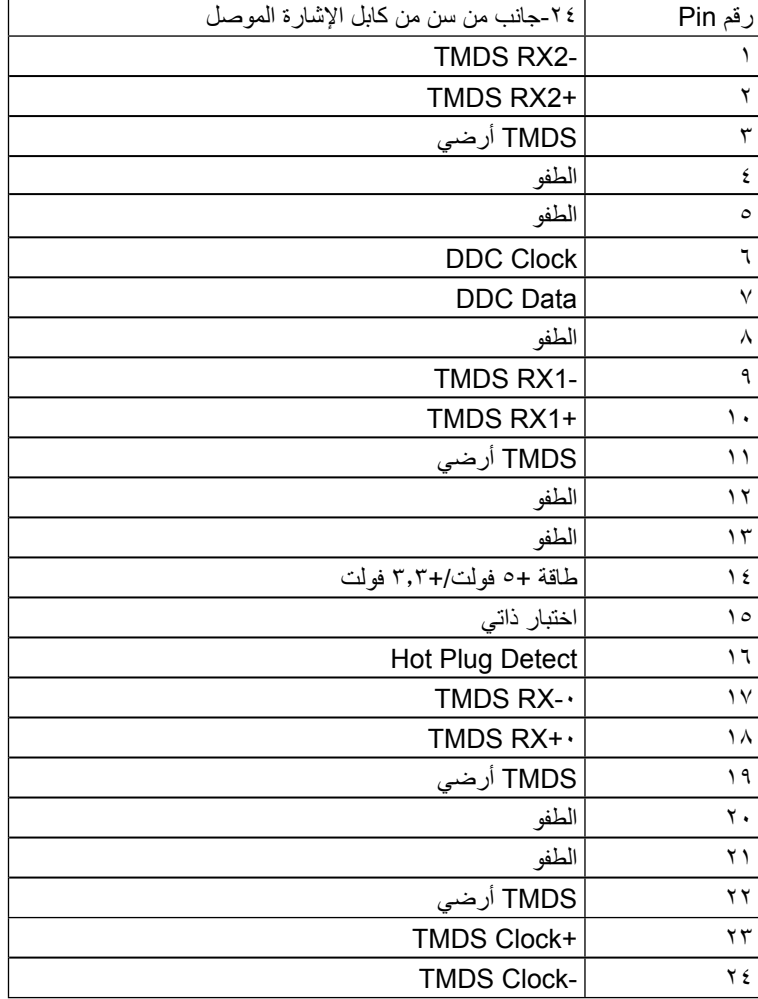

#### **إمكانية التوصيل والتشغيل**

<span id="page-8-0"></span>يمكنك تثبيت الشاشة في أي قابس ونظام قابل للتشغيل. تزود الشاشة نظام الكمبيوتر ببيانات تعريف العرض الممتد )EDID ً ) تلقائيا باستخدام بروتوكوالت قناة عرض البيانات )DDC )حتى يتمكن النظام من تهيئة نفسه وتهيئة إعدادات الشاشة. معظم عمليات تثبيت الشاشة تلقائية، يمكنك اختيار إعدادات مختلفة إذا أردت. لمزيد من<br>المعلومات حول تغيير إعدادات الشاشة، راجع تشغيل الشاشة.

### **جودة شاشة LCD وسياسة البكسل**

خلال عملية تصنيع شاشة LCD، من الطبيعي أن يكون لبكسل واحد أو أكثر أن يكون ثابتًا في حالة لا تتغير، وهو يصعب رؤيته وال يقلل من جودة الشاشة أو إمكانية استخدامها. للحصول على المزيد من المعلومات حول جودة شاشة Dell وسياسة وحدات البكسل، راجع صفحة Dell Support على الموقع:<br>http://www.dell.com/support/monitors.

### **إرشادات الصيانة**

#### **تنظيف الشاشة**

هر تحذير : اقرأ واتبع <u>تعليمات الأمان</u> قبل تنظيف الشاشة.

تحذير: قبل تنظيف الشاشة، افصل كابل طاقة الشاشة من المأخذ الكهربي.

للاستخدام الأمثل، اتبع التعليمات في القائمة أدناه خلال فتح الشاشة، وتنظيفها، والتعامل معها:

- لتنظيف شاشتك غير اإلستاتيكية، رطب قطعة قماش ناعمة ونظيفة بالماء بلطف. إن أمكن، فاستخدم منديلاً خاصًا لتنظيف الشاشة أو محلولاً مناسبًا لطلاء الشاشة غير الإستاتيكية. لا تستخدم البنزين أو التنر أو األمونيا أو المنظفات القوية أو الهواء المضغوط.
	- استخدم قطعة قماش رطبة دافئة لتنظيف الشاشة. تجنب استخدام أي نوع من المنظفات حيث إن ً بعض المنظفات تترك أثر ً ا دهنيا على الشاشة.
		- إذا الحظت مسحوق أبيض عند فتح الشاشة، فامسحه بقطعة قماش.
- تعامل مع الشاشة بعناية ألن الشاشة ذات اللون الغامق قد تنخدش أو تظهر عالمات بيضاء أكثر من الشاشة ذات اللون الفاتح.
	- ً للمساعدة في الحفاظ على أفضل جودة للصور على شاشتك، استخدم برنامج حفظ شاشة متغيرا ديناميكيًا وأغلق الشاشة في حالة عدم االستخدام.

### **إعداد الشاشة**

### **تركيب الحامل**

- **مالحظة:** يتم فصل الحامل عن الشاشة عند شحن الشاشة من المصنع.
- **مالحظة:** هذا قابل للتطبيق للشاشة مع الحامل. وعند شراء أي حامل آخر، يُرجى الرجوع إلى دليل إعداد الحامل الخاص به للحصول على تعليمات اإلعداد.

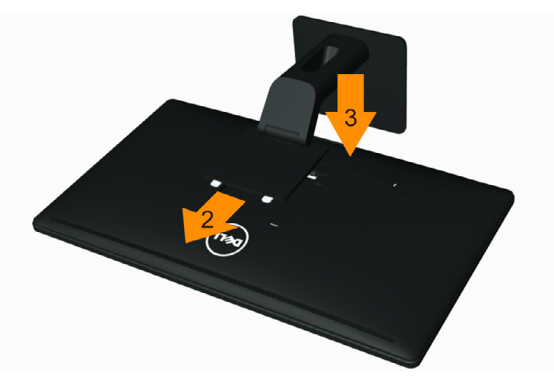

لتركيب حامل الشاشة:

- .1 قم بإزالة الغطاء وضع الشاشة عليه.
- .2 قم بإدخال اللسانين الموجودين في الجزء األمامي للحامل في التجويف الموجود في الجانب الخلفي للشاشة.
	- .3 اضغط الحامل حتى يستقر في مكانه.

### **توصيل الشاشة**

<span id="page-9-1"></span>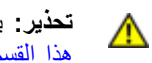

**تحذير:** يرجى اتباع تعليمات السالمة قبل الشروع في تنفيذ أي من اإلجراءات الواردة في هذا القسم.

لتوصيل الشاشة بالكمبيوتر:

- .1 قم بإيقاف تشغيل الكمبيوتر وافصل كابل الطاقة.
- .2 صل إما كابل موصل الشاشة األبيض )H2414E فقط( )D-DVI رقمي( أو كابل موصل الشاشة الأزرق (VGA تناظري) بمنفذ الفيديو المناظر في خلف الكمبيوتر. لا تستخدم كلا الكابلين في نفس الكمبيوتر. استخدم الكابلين فقط عند توصيلهما بجهازي كمبيوتر مختلفين مع أنظمة فيديو مناسبة.

#### توصيل كابل DVI الأبيض (E2414H فقط)

<span id="page-9-0"></span>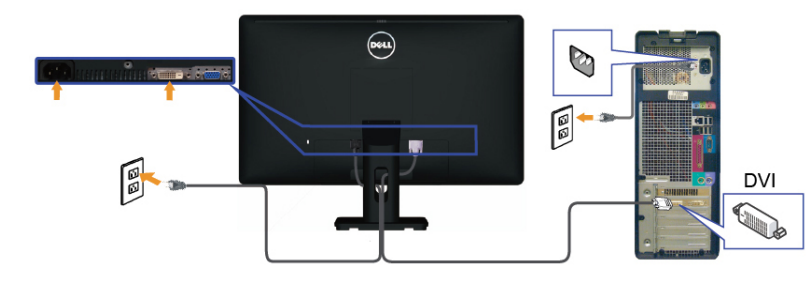

توصيل كابل VGA األزرق

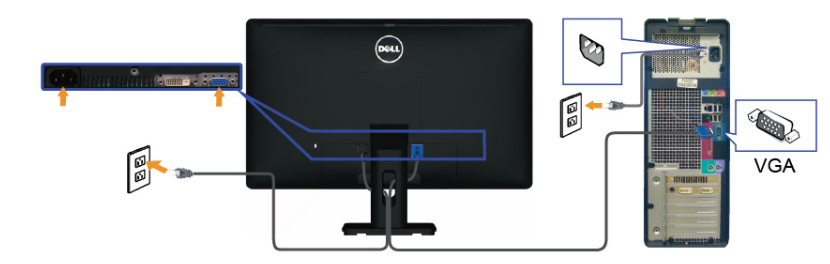

**تنبيه:** تستخدم الرسومات بغرض التوضيح فقط. قد يختلف مظهر الكمبيوتر. **ترتيب الكابالت** 

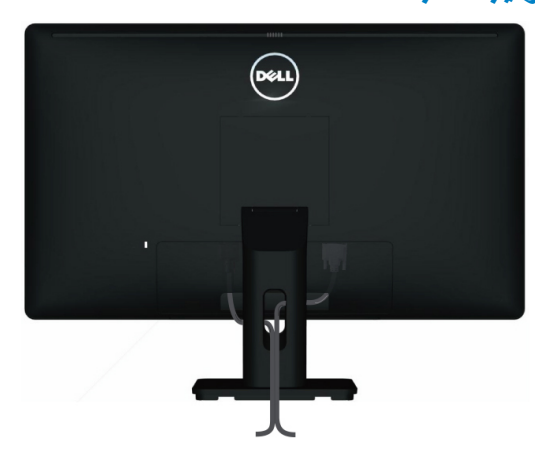

بعد إرفاق كافة الكابلات الضرورية بالشاشة والكمبيوتر (راجع <u>توصيل الشاشة لتركيب الكابل</u>)، استخدم فتحة إدارة الكابل لترتيب كافة الكابالت كما هو موضح باألعلى.

#### **تركيب غطاء الكابل**

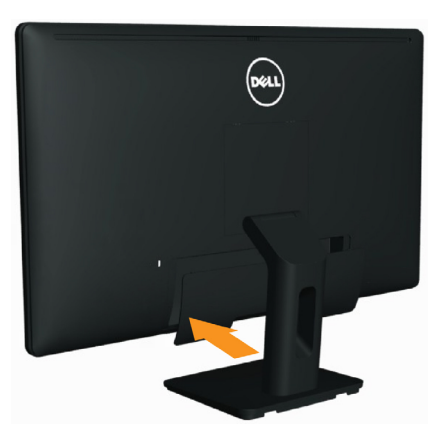

### **إزالة الحامل**

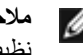

- **مالحظة:** لمنع حدوث خدوش لشاشة LCD أثناء إزالة الحامل، تأكد من وضع الشاشة على سطح نظيف.
- **مالحظة:**هذا قابل للتطبيق للشاشة مع الحامل. وعند شراء أي حامل آخر، يُرجى الرجوع إلى دليل Ø إعداد الحامل الخاص به للحصول على تعليمات اإلعداد.

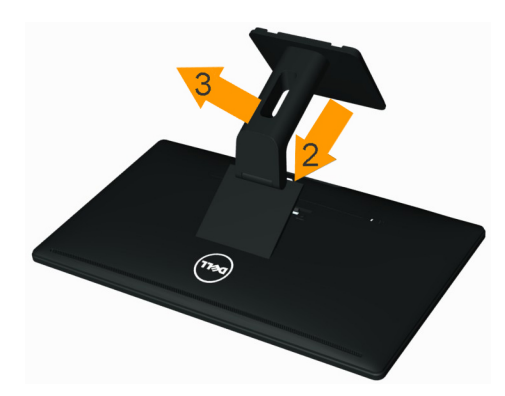

#### إلزالة الحامل:

- .1 ضع الشاشة على سطح مستو.
- .2 اضغط مع االستمرار على زر تحرير الحامل.
	- .3 ً ارفع الحامل ألعلى بعيدا عن الشاشة.

### **التثبيت على الحائط )اختياري(**

<span id="page-10-0"></span>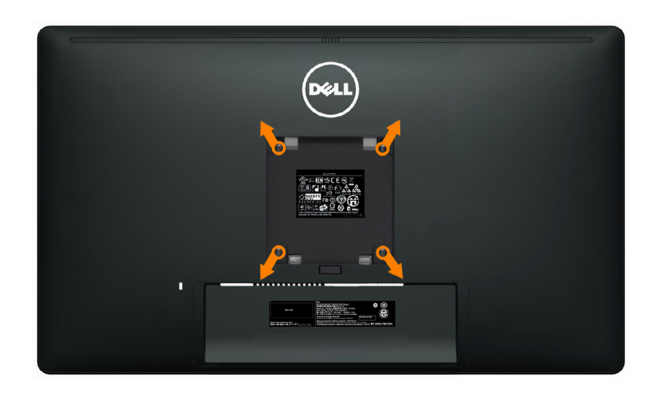

- )أبعاد المسامير: 10 ملم × 4M).
- راجع التعليمات المرفقة مع مجموعة التثبيت بالحائط المتوافقة مع VESA.
- .1 ضع لوحة الشاشة على قطعة قماش أو وسادة ناعمة على منضدة مسطحة ثابتة.
	- .2 قم بإزالة الحامل.
	- ٣. استخدم مفكًا لإزالة المسامير الأربعة الخاصة بإحكام غلق الغطاء البلاستيكي.
		- .4 قم بتركيب ماسك التثبيت من مجموعة تثبيت الحائط إلى شاشة LCD.
- .5 قم بتثبيت شاشة LCD على الحائط باتباع التعليمات المرفقة مع مجموعة التثبيت على الحائط.

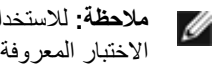

**مالحظة:** لالستخدام فقط مع ماسك التثبيت على الحائط لألجهزة التي خضعت الختبارات معامل ً االختبار المعروفة عالميا بقدرة تحمل وزن/حمل 3.0 كيلو جرام كحد أدنى.

### **تشغيل الشاشة**

### **استخدام عناصر تحكم اللوحة األمامية**

استخدم أزرار التحكم الموجودة على الجزء األمامي للشاشة لضبط خصائص الصورة المعروضة. وعند ستخدام تلك الازرار لضبط عناصر التحكم، تعرض الخيارات المعروضة على الشاشة قيمًا رقمية للخصائص أثناء تغييرها.

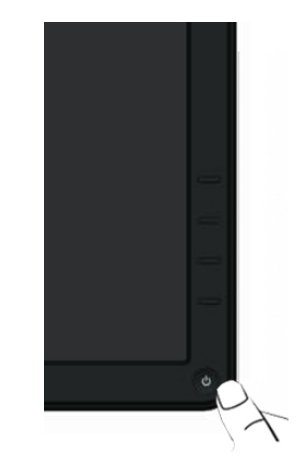

#### يوضح الجدول التالي أزرار اللوحة األمامية:

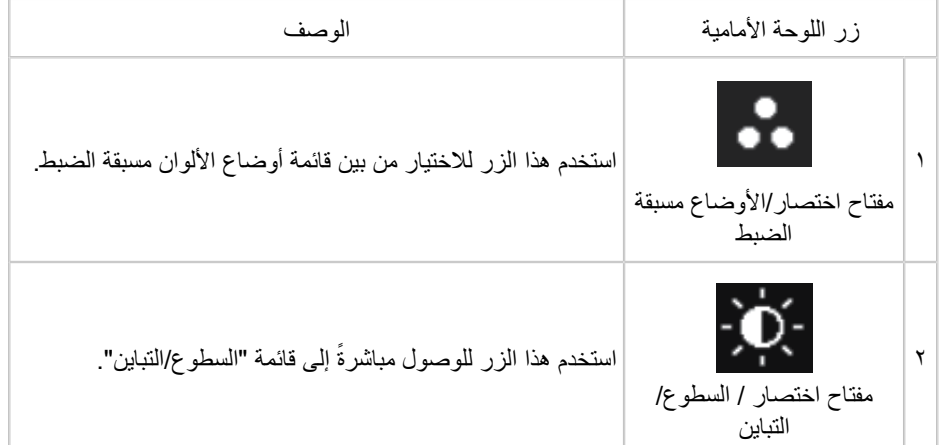

<span id="page-11-0"></span>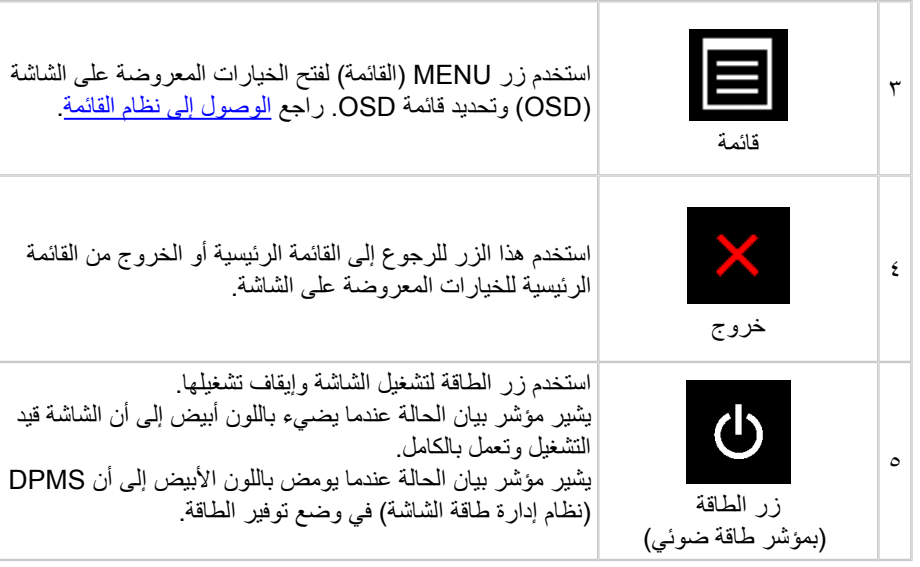

### **زر اللوحة األمامية**

استخدم الأزرار في مقدمة الشاشة لضبط إعدادات الصورة.

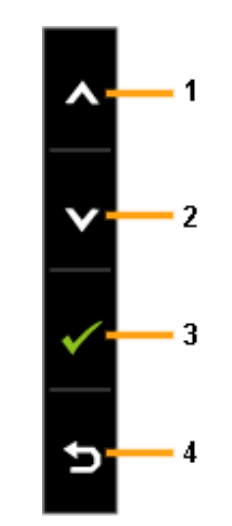

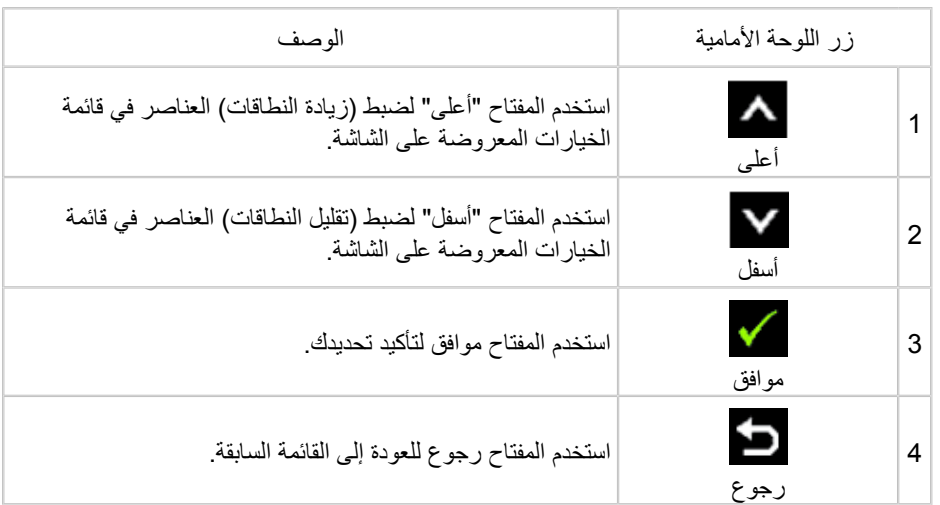

### **استخدام قائمة الخيارات المعروضة على الشاشة**

#### <span id="page-12-1"></span>**الوصول إلى نظام القائمة**

- **مالحظة:** إذا قمت بتغيير اإلعدادات ثم تابعت إلى قائمة أخرى أو الخروج من قائمة الخيارات ً المعروضة على الشاشة، تقوم الشاشة تلقائيا بحفظ هذه التغييرات. كما يتم حفظ التغييرات إذا قمت بتغيير اإلعدادات ثم انتظار اختفاء قائمة الخيارات المعروضة على الشاشة.
- ' . اضغط على الزر MENU (القائمة) لفتح قائمة الخيارات المعروضة على الشاشة وعرض القائمة الرئيسية.

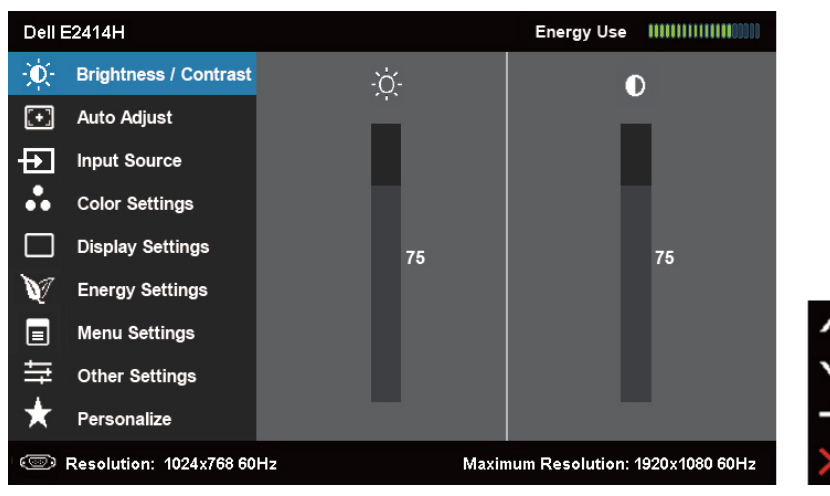

- **مالحظة:** ال يتوفر الضبط التلقائي إال عند استخدام موصل تناظري )VGA).
- <span id="page-12-0"></span>.2 اضغط الزرين و للتنقل بين خيارات اإلعداد. عند التنقل من رمز واحد إلى آخر، يتم تمييز اسم الخيار. راجع الجدول التالي للحصول على قائمة كاملة بكافة الخيارات المتوفرة للشاشة.
	- **مالحظة:** ال يتوفر الضبط التلقائي إال عند استخدام موصل تناظري )VGA).
		- .3 اضغط الزر أو مرة واحدة لتنشيط الوظيفة المميزة.
		- .4 اضغط على الزرين و لتحديد المعلمة المطلوبة.
- ه . اضغط على للمسلم على الدخول في شريط التمرير ثم استخدم الزر مسلم أو V ، حسب المؤشرات على القائمة، إلجراء التغييرات.
- .6 اضغط الزر مرة واحدة للرجوع إلى القائمة الرئيسية لتحديد وظيفة أخرى أو اضغط الزر مرتين أو ثالثة مرات للخروج من الخيارات المعروضة على الشاشة.

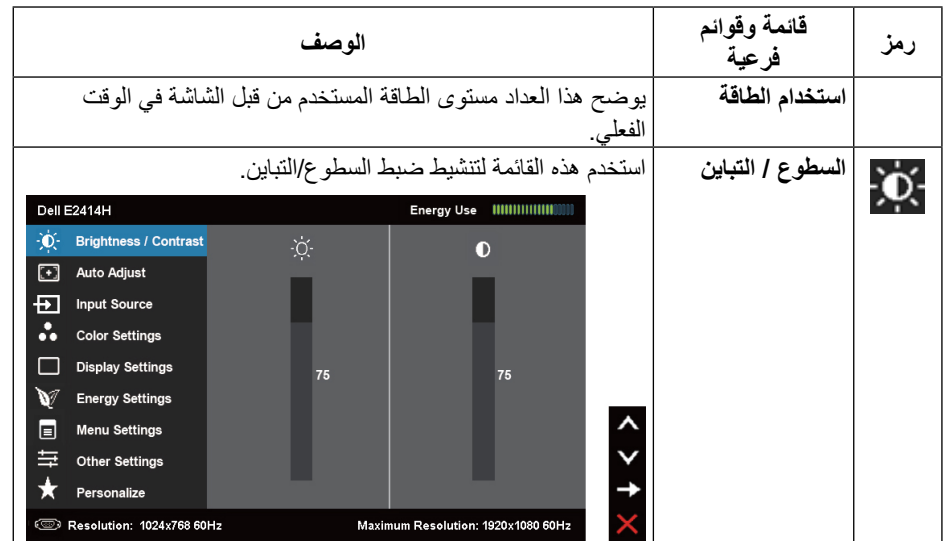

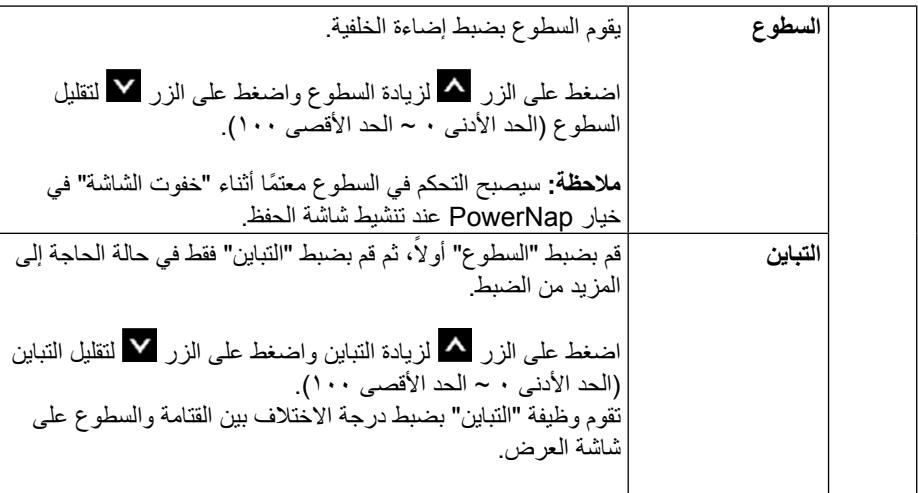

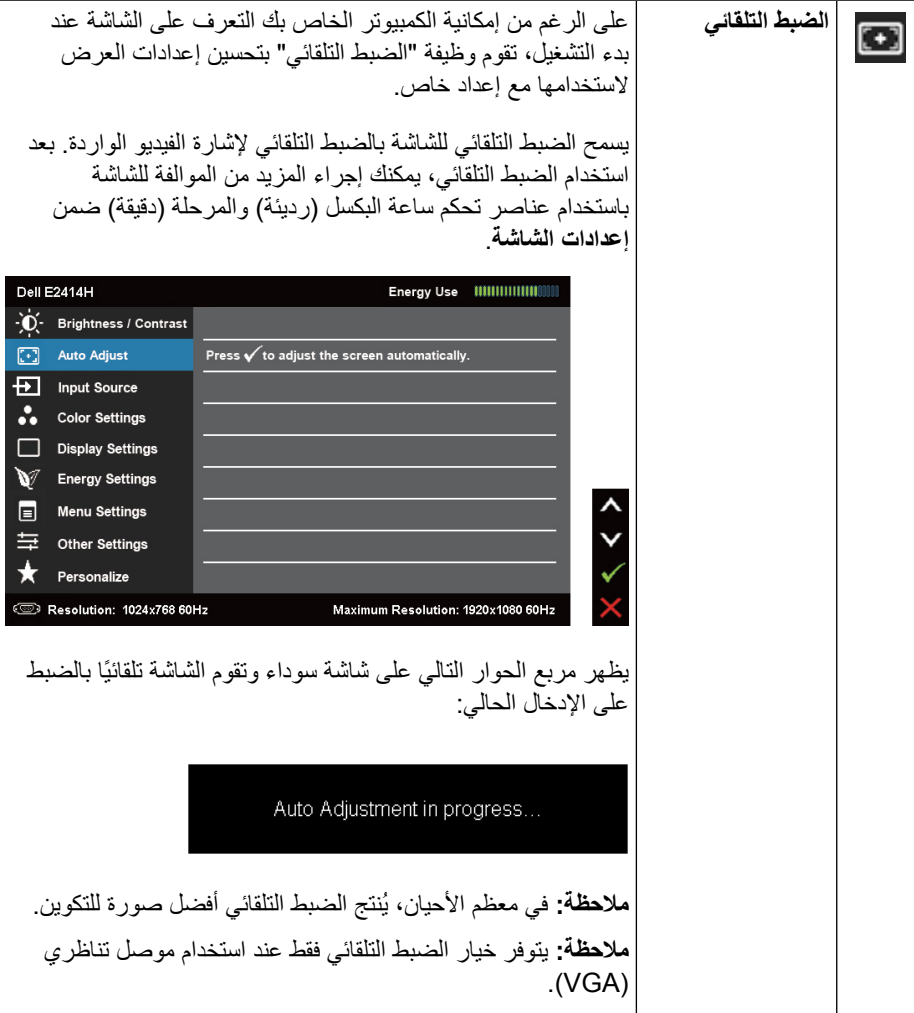

<span id="page-14-0"></span>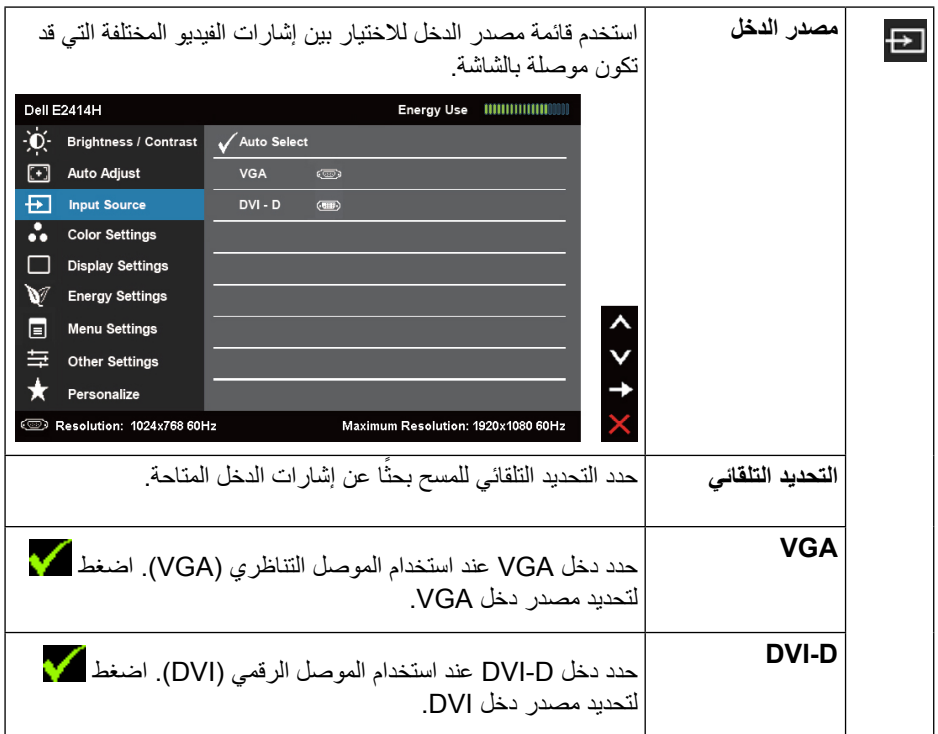

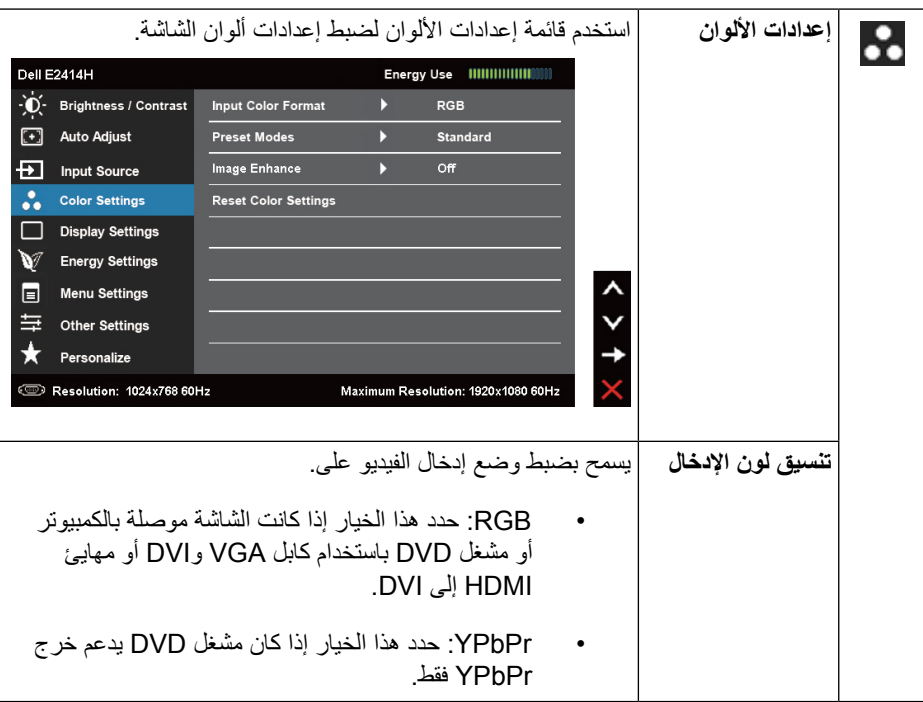

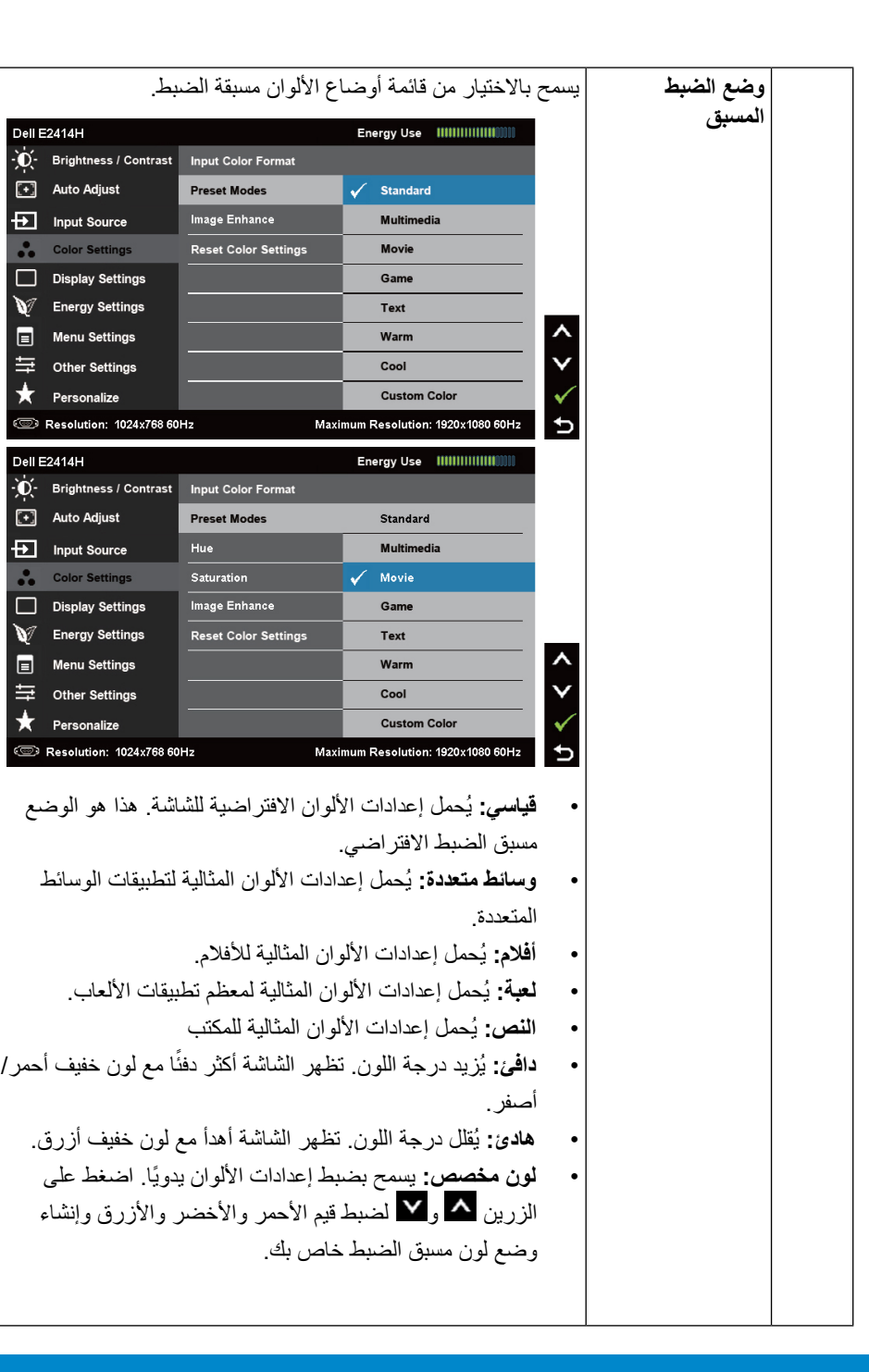

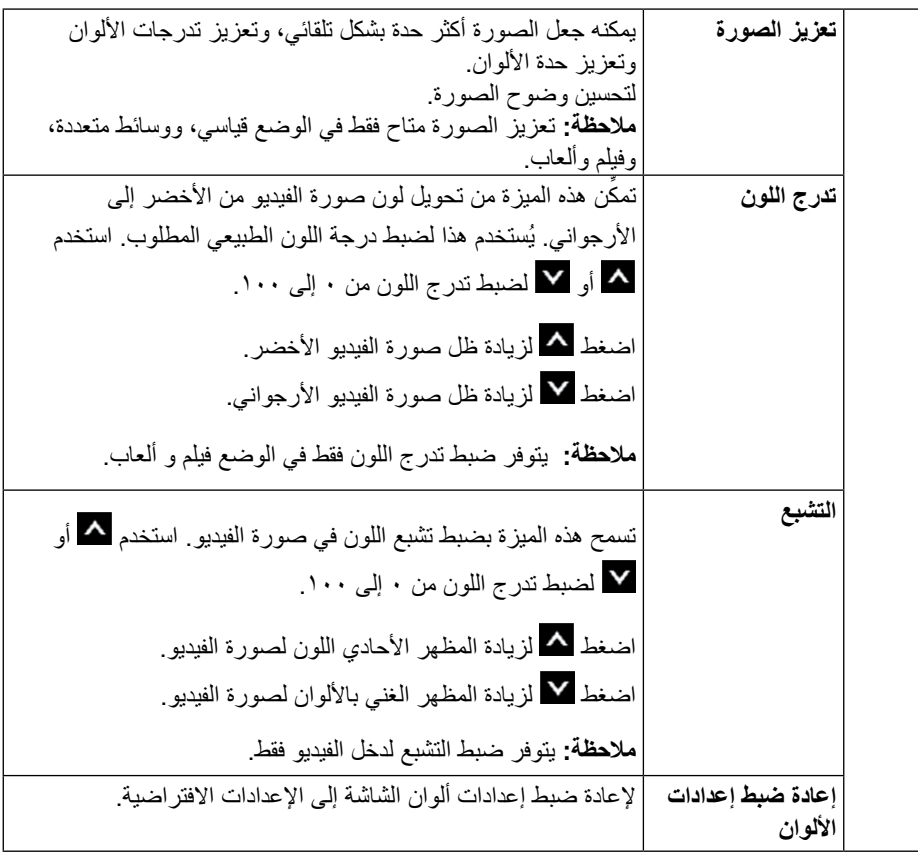

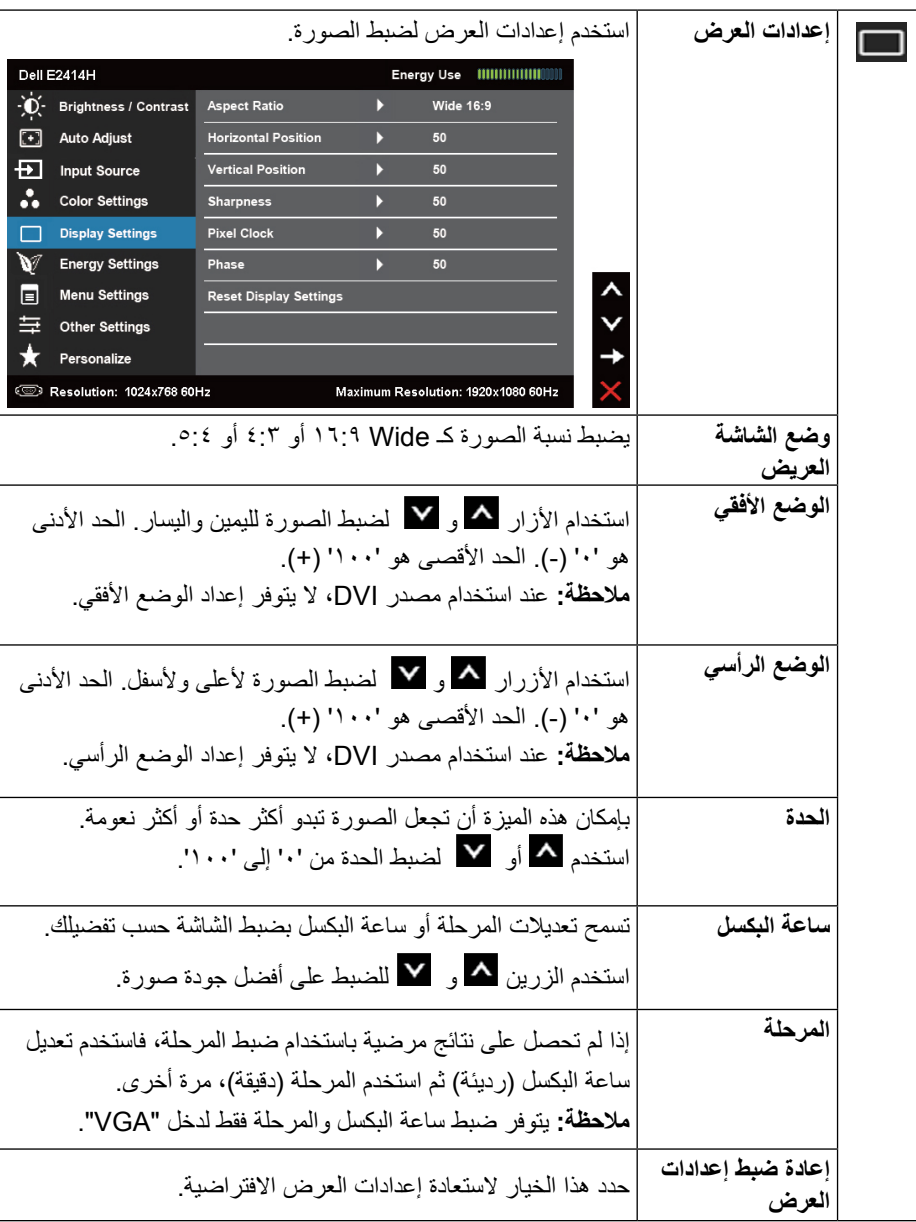

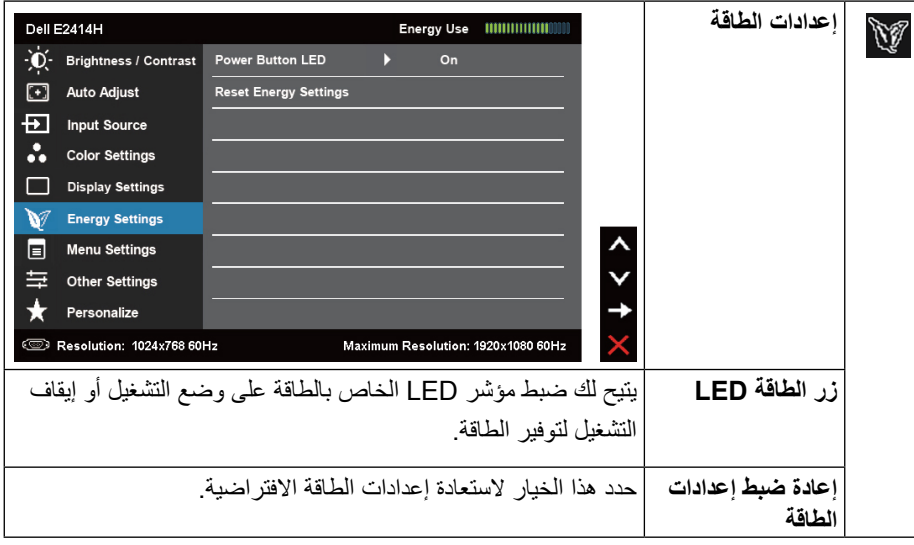

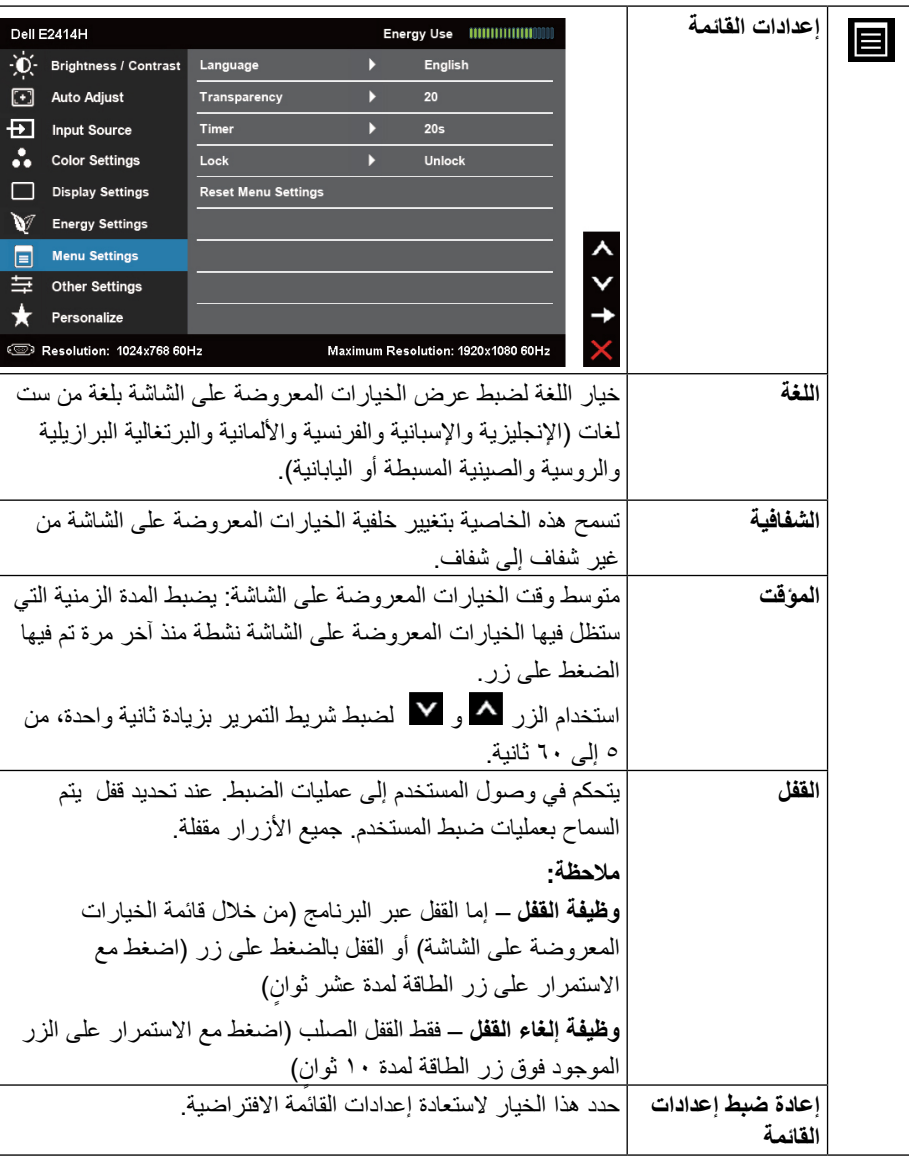

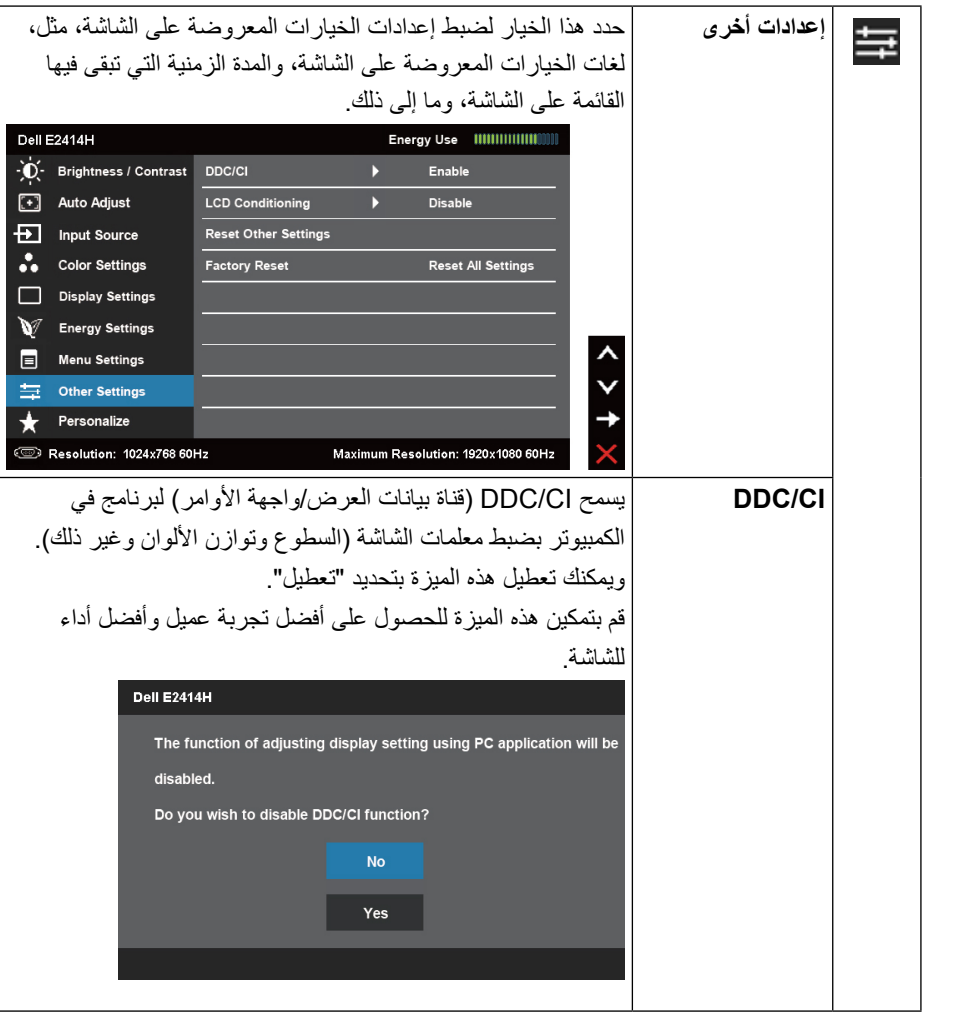

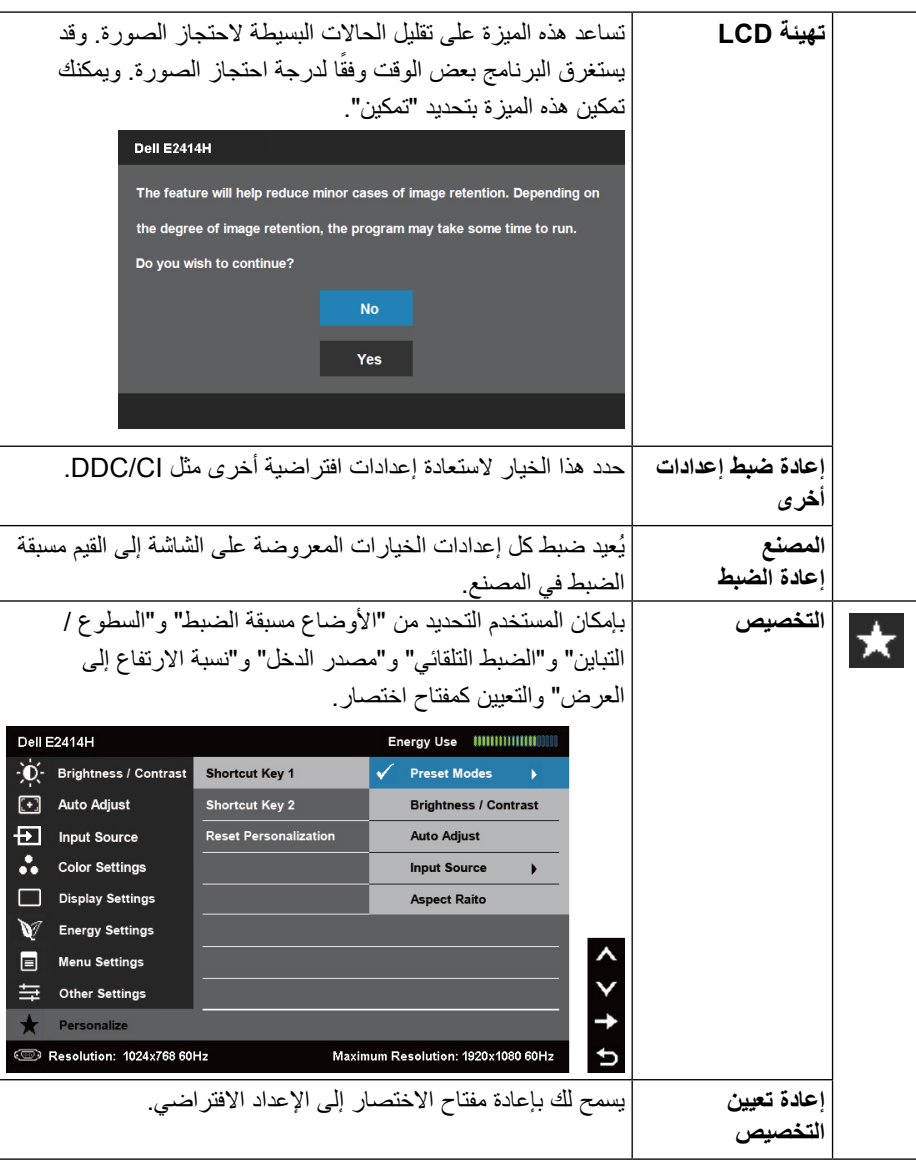

#### **رسائل تحذير الخيارات المعروضة على الشاشة**

عندما لا تدعم الشاشة وضع دقة معينة ستشاهد الرسالة التالية:

<span id="page-18-0"></span>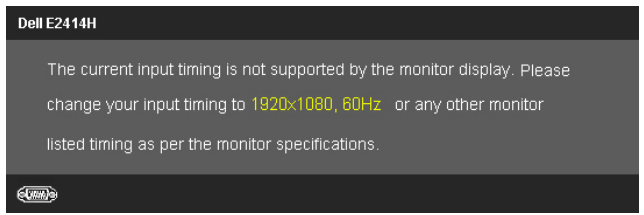

مما يعني أن الشاشة يتعذر عليها التزامن مع اإلشارة التي يتم استالمها من الكمبيوتر. انظر خصائص <mark>الشاشة</mark> لمعرفة نطاقات التردد الأفقي والرأسي القابلة للتوجيه بواسطة هذا الكمبيوتر<sub>.</sub> الوضع الموصى به هو 1920 × .1080

#### ستشاهد الرسالة التالية قبل تعطيل وظيفة CI/DDC.

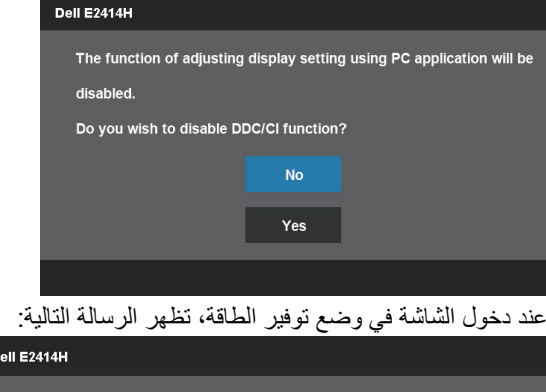

**Entering Power Save Mode.** 

قم بتنشيط الكمبيوتر وإيقاظ الشاشة للحصول على وصول للخيارات المعروضة على الشاشة إذا ضغطت على أي زر خالف زر الطاقة، فستظهر واحدة من الرسائل التالية حسب اإلدخال المحدد:

#### **Dell E2414H** There is no signal coming from your computer. Press any key on the keyboard or move the mouse to wake it up. If there is no display, press the monitor button now to select the correct input source on the On-Screen-Display menu.

إذا تم تحديد دخل VGA أو D-DVI ٍ مع عدم توصيل كل من كابل VGA وكابل D-DVI، فسيظهر مربع حوار منبثق كما هو موضح أدناه.

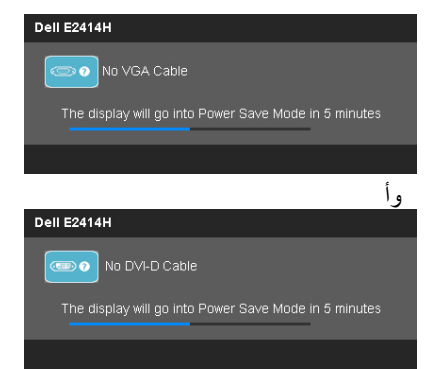

انظر حل المشاكل للحصول على المزيد من المعلومات.

#### **إعداد الدقة القصوى**

في <sup>R</sup>Vista Windows أو 7 <sup>R</sup>Windows أو 8 <sup>R</sup>Windows: .1 بالنسبة لـ 8 <sup>R</sup>Windows فقط، اختر خلفية سطح المكتب للتبديل إلى سطح المكتب الكالسيكي.

.2 انقر بزر الماوس األيمن على سطح المكتب وانقر فوق دقة الشاشة.

.3 انقر على القائمة المنسدلة الخاصة بدقة الشاشة واختر 1920 x .1080

.4 انقر فوق موافق.

إذا لم تشاهد 1920 × 1080 ً كخيار، تحتاج إلى تحديث برنامج تشغيل الرسومات. استنادا إلى الكمبيوتر، أكمل أحد اإلجراءات التالية.

إذا كان لديك كمبيوتر محمول أو سطح مكتب Dell:

• انتقل إلى [support/com.dell.www،](www.dell.com/support) وأدخل عالمة الخدمة، وقم بتنزيل أحدث برنامج تشغيل لبطاقة الرسومات الخاصة بك.

إذا كنت تستخدم كمبيوتر خالف Dell( محمول أو سطح مكتب(:

- انتقل إلى موقع الدعم للكمبيوتر وقم بتنزيل أحدث برنامج تشغيل للرسومات.
- <span id="page-19-0"></span>• انتقل إلى موقع ويب بطاقة الرسومات وقم بتنزيل أحدث برنامج تشغيل للرسومات.

### **استخدام اإلمالة**

#### **الميل**

مع قاعدة العمود المضمنة، يمكنك إمالة الشاشة للحصول على أفضل زاوية رؤية مريحة.

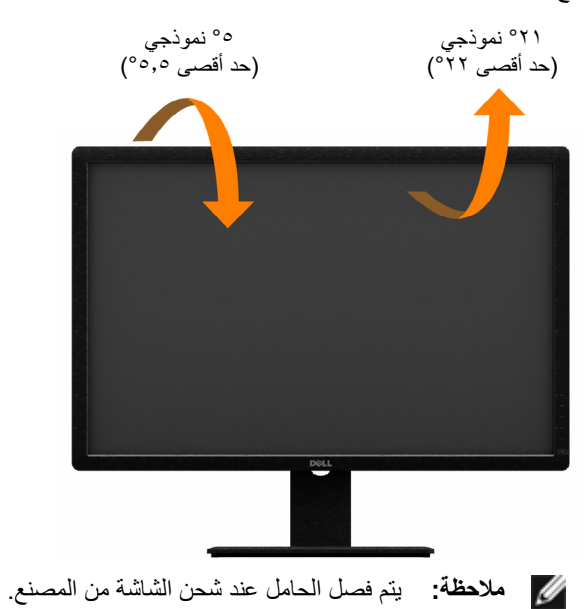

### **استكشاف المشكالت وإصالحها**

**تنبيه:** يرجى اتباع تعليمات السالمة قبل الشروع في تنفيذ أي من اإلجراءات الواردة في هذا القسم. **اختبار ذاتي**

توفر شاشتك ميزة االختبار الذاتي الذي يسمح بالتحقق مما إذا كانت الشاشة تعمل بشكل صحيح. إذا تم توصيل الشاشة والكمبيوتر بشكل صحيح لكن الشاشة ما زالت مظلمة، فقم بتشغيل االختبار الذاتي للشاشة عن طريق تنفيذ الخطوات التالية:

- .1 أوقف تشغيل الكمبيوتر والشاشة.
- .2 افصل كابل الفيديو من خلف الكمبيوتر. لضمان تشغيل االختبار الذاتي الصحيح، قم بإزالة الكابالت الرقمية (الموصل الأبيض) والتناظري (الموصل الأزرق) من خلف الكمبيوتر .
	- .3 قم بتشغيل الشاشة.

يجب أن يظهر مربع الحوار المنبثق على الشاشة (في مقابل الخلفية السوداء) إذا تعذر على الشاشة استشعار إشارة فيديو وتعمل بشكل صحيح. أثناء التواجد في وضع االختبار الذاتي، يبقى مؤشر LED الخاص بالطاقة باللون الأزرق. أيضًا، استنادًا إلى الدخل المحدد، سيتم تمرير أحد مربعات الحوار المعروضة أدناه بشكل مستمر خالل الشاشة.

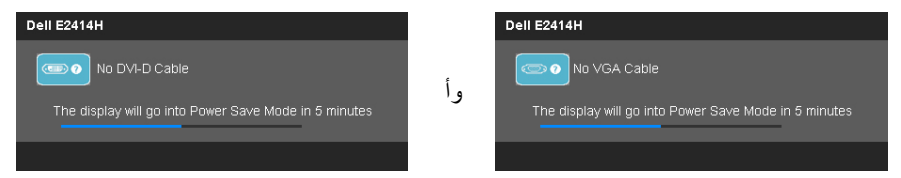

- ٤ . يظهر هذا المربع أيضًا أثناء تشغيل النظام العادي، إذا أصبح كابل الفيديو مفصولاً أو تالفًا ـ
	- .5 أوقف تشغيل الشاشة وأعد توصيل كابل الفيديو، ثم قم بتشغيل الكمبيوتر والشاشة.

إذا بقيت الشاشة فارغة بعد استخدام اإلجراء السابق، تحقق من وحدة تحكم الفيديو والكمبيوتر، ألن الشاشة تعمل بشكل صحيح.

#### **تشخصيات مضمنة**

<span id="page-20-0"></span>تشتمل الشاشة على أداة تشخيص مضمنة تساعد في تحديد ما إذا كانت الحالة غير الطبيعية للشاشة التي تواجهها مشكلة موروثة في الشاشة، أو الكمبيوتر وبطاقة الفيديو.

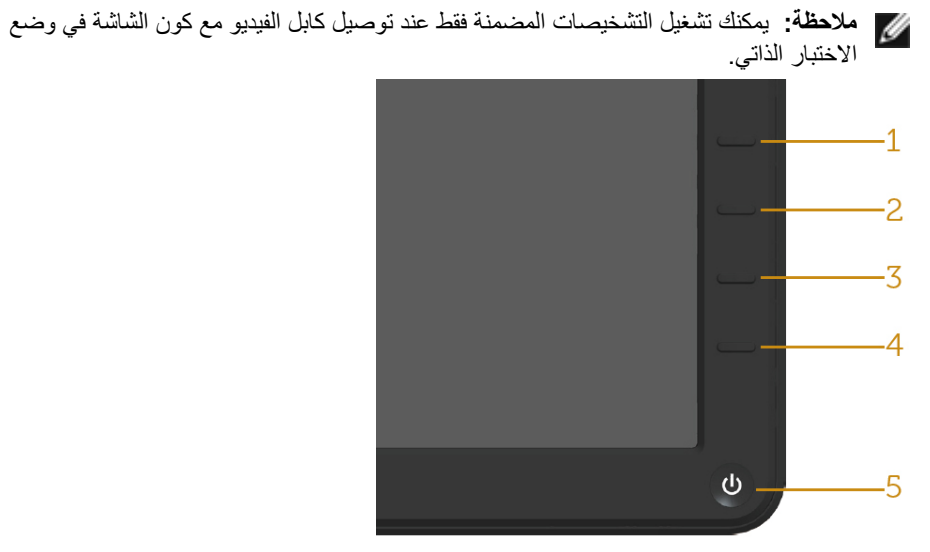

لتشغيل التشخيصات المضمنة:

- ا . تأكد من نظافة الشاشة (لا توجد جسيمات أتربة على سطح الشاشة) .
- ٢ . افصل كابل (كابلات) الفيديو من خلف الكمبيوتر أو الشاشة. ثم تدخل الشاشة في وضع الاختبار الذاتي.
- .3 اضغط مع االستمرار على الزر 1 والزر 4 على اللوحة األمامية في نفس الوقت لمدة ثانيتين. تظهر شاشة رمادية.
	- ٤. افحص بعناية الشاشة بحثًا عن أي شيء غير طبيعي.
	- <sup>0</sup>. اضغط على الزر ٤ على اللوحة الأمامية مرة أخرى. يتغير لون الشاشة إلى اللون الأحمر.
		- ٦. افحص الشاشة بحثًا عن أي شيء غير طبيعي.
		- .7 كرر الخطوات 5 و6 لفحص الشاشة باأللوان األخضر واألزرق واألسود واألبيض.
		- يكتمل االختبار عند ظهور الشاشة البيضاء. للخروج، اضغط على الزر4 مرة أخرى.

إذا لم تكتشف أي شيء غير طبيعي في الشاشة عند استخدام أداة التشخيص المضمنة، فإن الشاشة تعمل بشكل صحيح. تحقق من بطاقة الفيديو والكمبيوتر.

### **مشاكل عامة**

يشتمل الجدول التالي على معلومات عامة حول المشاكل العامة للشاشة التي قد تواجهها والحلول الممكنة.

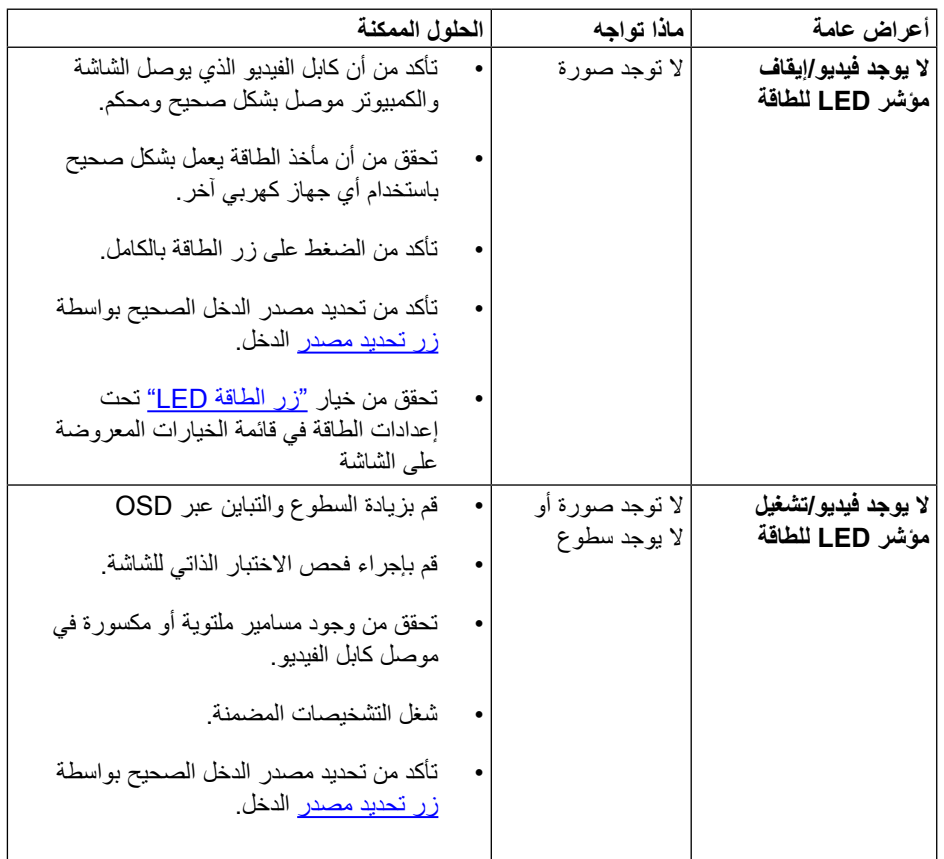

<span id="page-21-0"></span>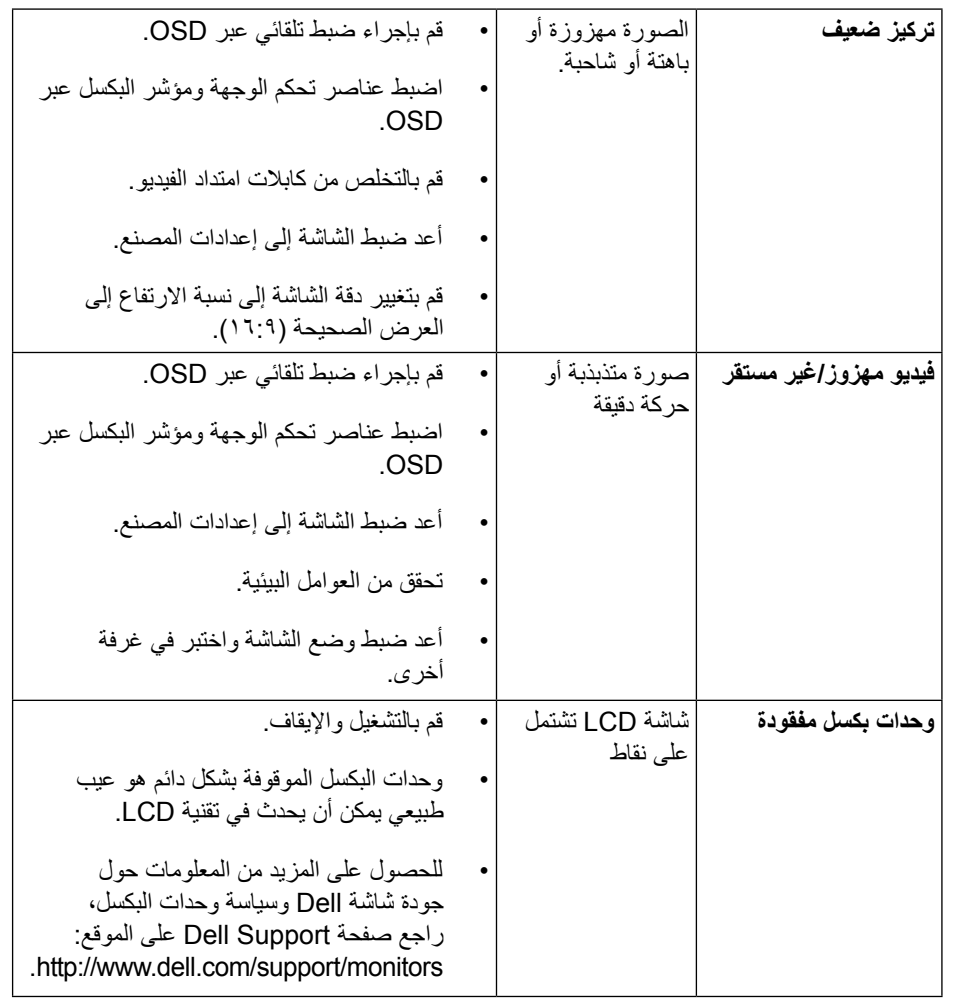

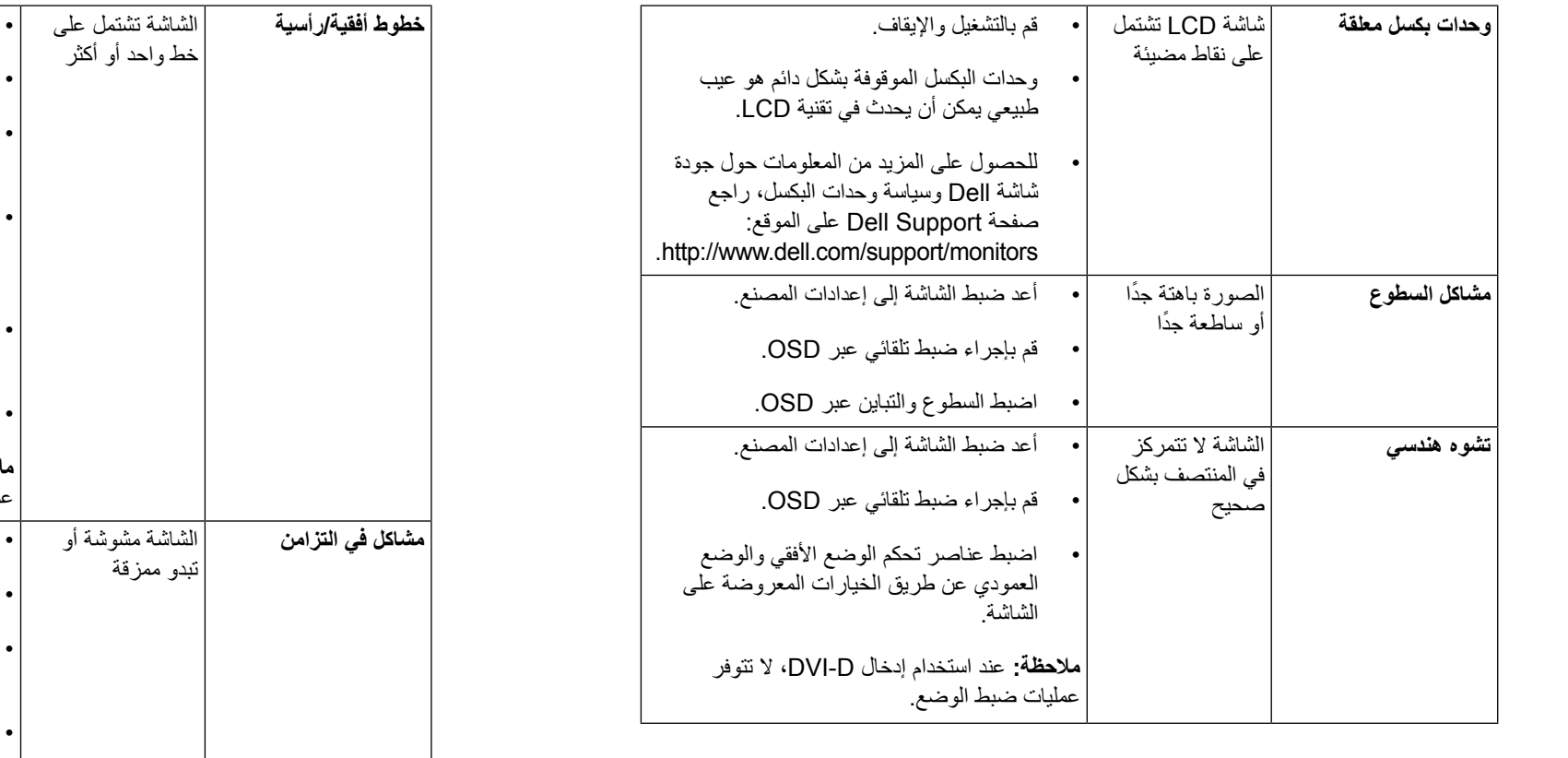

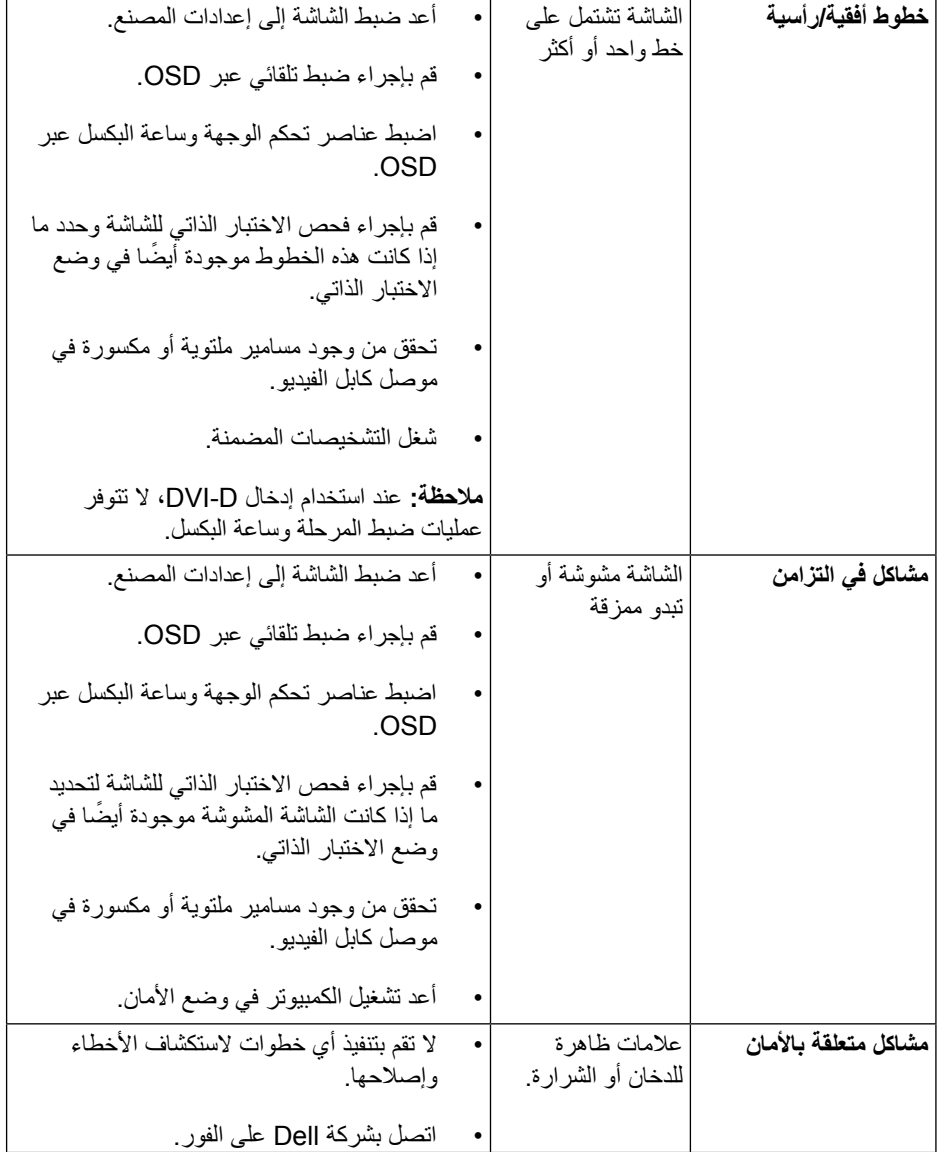

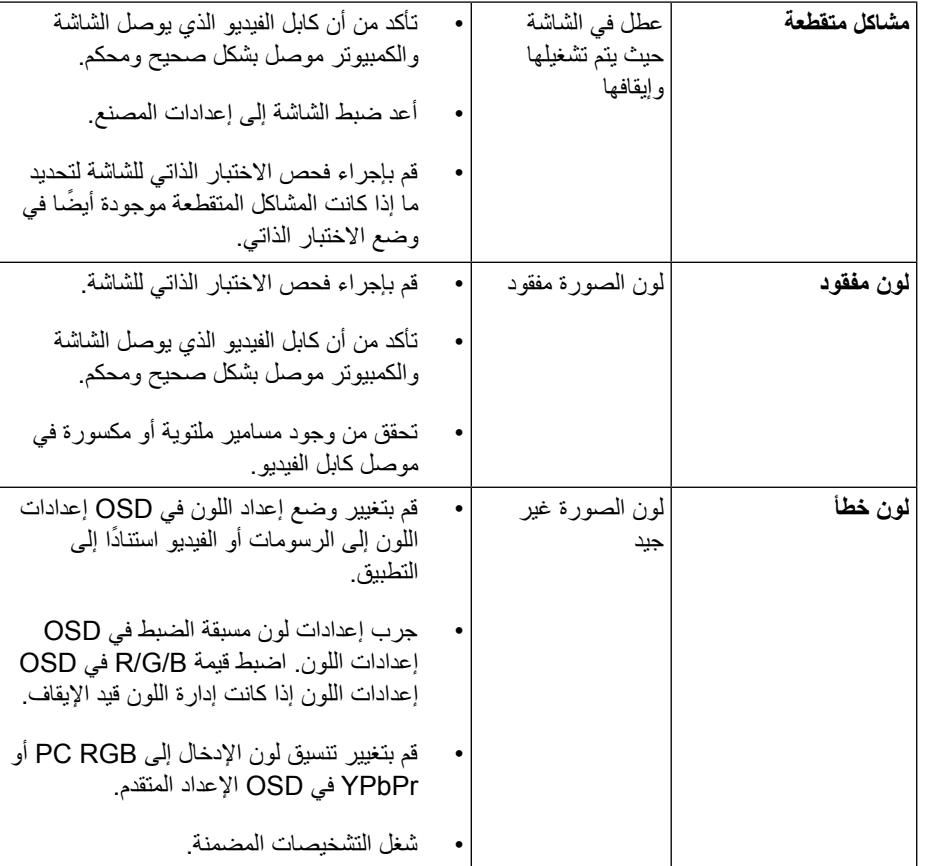

<span id="page-23-0"></span>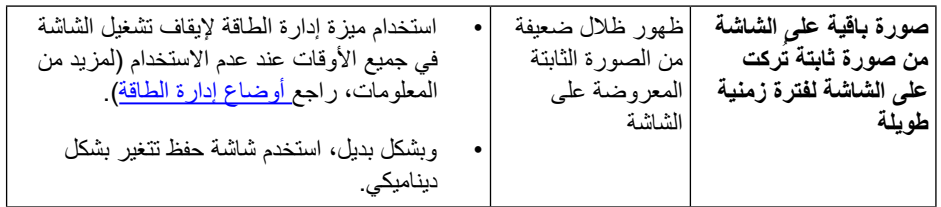

## **مشاكل معينة للمنتج**

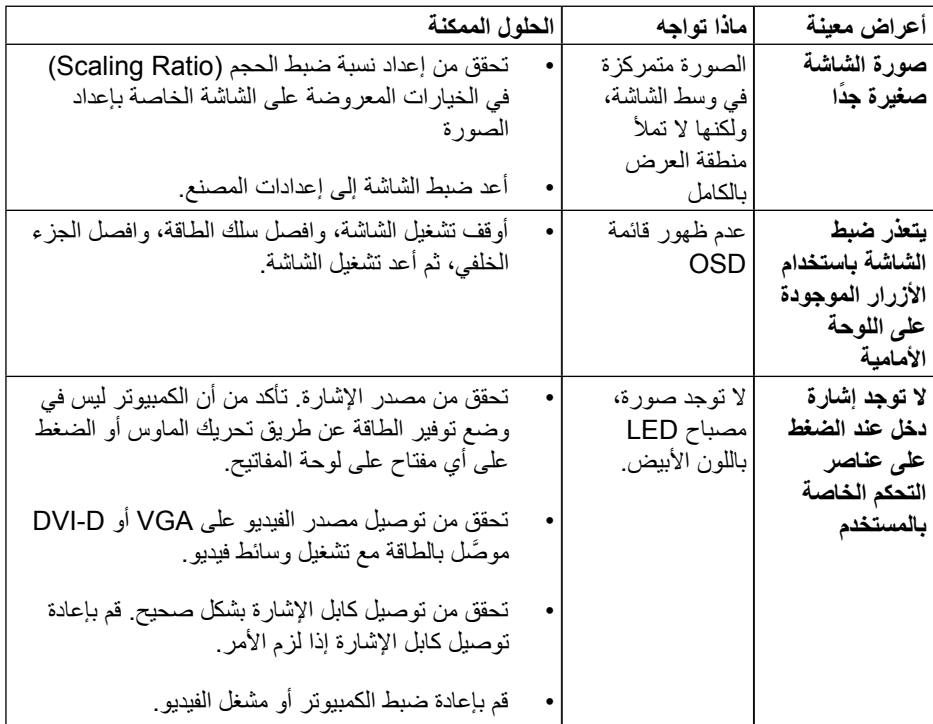

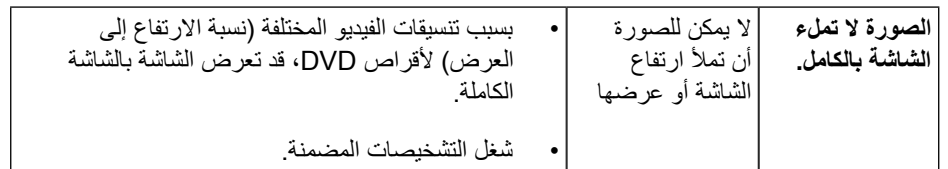

<span id="page-24-1"></span>**مالحظة:** عند اختيار وضع D-DVI، لن تتوفر وظيفة الضبط التلقائي.

## **الملحق**

# **تحذير: تعليمات السالمة**

<span id="page-24-0"></span>**تحذير:** إن استخدام عناصر التحكم، والتعديالت، واإلجراءات خالف تلك المحددة في هذه الوثيقة قد يؤدي إلى التعرض للصدمات، والمخاطر الكهربائية، و/أو المخاطر الميكانيكية. للحصول على معلومات عن تعليمات السالمة، راجع دليل معلومات المنتج.

### **إخطارات FCC( الواليات المتحدة فقط( والمعلومات التنظيمية األخرى**

للحصول على مالحظات FCC والمعلومات التنظيمية األخرى، راجع موقع التوافق التنظيمي الموجود على: .http://www.dell.com/regulatory compliance

### **االتصال بشركة Dell**

للعمالء في الواليات المتحدة، يرجى االتصال بـ DELL-WWW800-( 800-999-3355).

**مالحظة:** إذا لم يكن لديك اتصال نشط باإلنترنت، يمكنك الحصول على معلومات االتصال من خالل فاتورة الشراء أو إيصال التعبئة أو الفاتورة أو كتالوج منتجات شركة Dell.

تقدم شركة Dell خيارات دعم وخدمة متعددة سواء عبر شبكة اإلنترنت أو الهاتف. إال أن توافر هذه الخدمات ً يختلف تبعا الختالف البلد والمنتج، ومن ثم قد ال يتوافر بعضها في منطقتك. لالتصال بشركة Dell للحصول على الدعم الفني أو لالستفسار عن أمور تتعلق بالمبيعات أو بخدمة العمالء:

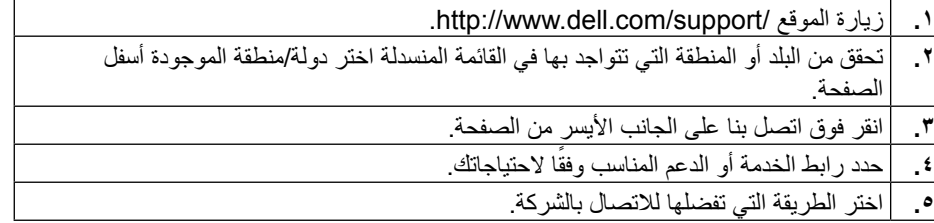

### **إعداد الشاشة**

#### **إعداد دقة الشاشة على 1920 × 1080 )الحد األقصى(**

<span id="page-25-1"></span>للحصول على أفضل أداء للشاشة أثناء استخدام أنظمة تشغيل Windows Microsoft، اضبط دقة الشاشة على 1920 × 1080 بكسل بإجراء الخطوات التالية:

#### في نظام @Windows XP:

.1 انقر بزر الماوس األيمن على سطح المكتب وانقر فوق خصائص.

.2 حدد عالمة التبويب إعدادات.

٣. حرك شريط التمرير إلى اليمين بالضغط مع الاستمرار على زر الماوس الأيسر وضبط دقة الشاشة على  $.1.1.1 \times 197.$ 

.4 انقر فوق موافق.

في <sup>R</sup>Vista Windows أو 7 <sup>R</sup>Windows أو 8 <sup>R</sup>Windows:

.1 انقر بزر الماوس األيمن على سطح المكتب وانقر فوق تخصيص.

.2 انقر فوق تغيير إعدادات العرض.

٣. حرك شريط التمرير إلى اليمين بالضغط مع الاستمرار على زر الماوس الأيسر وضبط دقة الشاشة على  $1.4.5 \times 1197.$ 

.4 انقر فوق موافق.

إذا لم تشاهد 1920 × 1080 كخيار، فقد تحتاج إلى تحديث برنامج تشغيل الرسومات. يرجى اختيار السيناريو أدناه الذي يشرح نظام الكمبيوتر الذي تستخدمه بأفضل حال، واتبع التعليمات الموفرة:

:1 [إذا كان لديك كمبيوتر سطح مكتب TM](#page-25-1)Dell أو كمبيوتر محمول TMDell مع وصول لإلنترنت.

:2 إذا كان لديك كمبيوتر مكتبي أو كمبيوتر محمول أو بطاقة رسومات خالف TMDell.

الرجوع إلى صفحة المحتويات

#### <span id="page-25-0"></span>**إذا كان لديك كمبيوتر سطح مكتب TMDell أو كمبيوتر محمول TMDell مع وصول لإلنترنت**

ا. انتقل إلى http://www.dell.com/support/، وأدخل علامة الخدمة، وقم بتنزيل أحدث برنامج تشغيل لبطاقة الرسومات الخاصة بك.

.2 بعد تثبيت برامج التشغيل لمهايئ الرسومات، حاول تعيين الدقة على 920 × 1080 مرة أخرى.

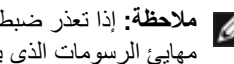

مال**حظة:** إذا تعذر ضبط الدقة على ١٩٢٠ × ١٠٨٠ فيرجى الاتصال بشركة ™Dell للاستفسار عن<br>محمد المطال مهايئ الرسومات الذي يدعم هذه الدقة.

#### **إذا كان لديك كمبيوتر مكتبي أو كمبيوتر محمول أو بطاقة رسومات خالف Dell**

في نظام ®Windows XP:

- ١. انقر بزر الماوس الأيمن على سطح المكتب وانقر فوق خصائص.
	- .2 حدد عالمة التبويب إعدادات.
		- .3 اختر متقدم.

.4 تعرف على مزود وحدة تحكم الرسومات من الوصف في أعلى النافذة )على سبيل المثال، NVIDIA و ATI و Intel و غير ذلك).

.5 يرجى الرجوع إلى موقع موفر بطاقة الرسومات للحصول على برامج التشغيل المحدثة )على سبيل المثال، [com.ATI.www://http](http://www.ATI.com) أو [com.NVIDIA.www://http\)](http://www.NVIDIA.com).

.6 بعد تثبيت برامج التشغيل لمهايئ الرسومات، حاول تعيين الدقة على 920 × 1080 مرة أخرى.

في <sup>R</sup>Vista Windows أو 7 <sup>R</sup>Windows أو 8 <sup>R</sup>Windows:

.1 انقر بزر الماوس األيمن على سطح المكتب وانقر فوق تخصيص.

<span id="page-26-1"></span>.2 انقر فوق تغيير إعدادات العرض.

.3 انقر إعدادات متقدمة.

.4 تعرف على مزود وحدة تحكم الرسومات من الوصف في أعلى النافذة )على سبيل المثال، NVIDIA و ATI و Intel و غير ذلك).

.5 يرجى الرجوع إلى موقع موفر بطاقة الرسومات للحصول على برامج التشغيل المحدثة )على سبيل المثال، [com.ATI.www://http](http://www.ATI.com) أو [com.NVIDIA.www://http\)](http://www.NVIDIA.com).

.6 بعد تثبيت برامج التشغيل لمهايئ الرسومات، حاول تعيين الدقة على 920 × 1080 مرة أخرى.

**مالحظة:** إذا تعذر عليك تعيين الدقة على 1920 × ،1080 فيرجى االتصال بالشركة المصنعة Ø للكمبيوتر أو عليك بشراء مهايئ رسومات يدعم دقة الفيديو 1920 × .1080

### <span id="page-26-0"></span>**إجراءات إعداد الشاشات المزدوجة في <sup>R</sup>Vista Windows أو**

### **7 <sup>R</sup>Windows أو 8 <sup>R</sup>Windows**

**المحتويات**

- **Windows Vista®**  $\frac{1}{2}$  (a)
	- *[Windows](#page-27-0)***<sup>®</sup> 7<sup>** $\perp$ **</sup> (b)**
	- *<u>[Windows](#page-28-0)®* 8  $\frac{1}{2}$  (c)</u>
- ))d(**إعداد أنماط العرض لشاشة متعددة**

### **Windows Vista®**  $\exists$  (a)

قم بتوصيل الشاشة (الشاشات) الخارجية بالكمبيوتر المحمول أو المكتب باستخدام كابل فيديو )HDMI ,DP ,DVI ,VGA ً ، إلخ( واتبع أيا من طرق اإلعداد التالية.

**الطريقة :1 استخدام اختصار لوحة المفاتيح "P+Win"** .1 اضغط **مفتاح شعار Windows** + **P** على لوحة المفاتيح.

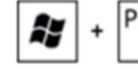

.2 أثناء الضغط على **مفتاح شعار Windows**، اضغط **P** للتبديل بين خيارات العرض.

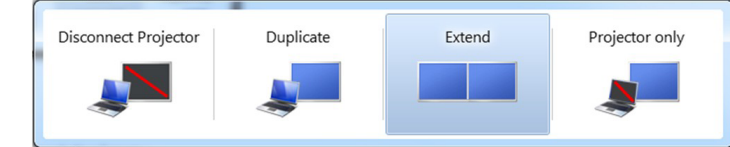

#### **الطريقة :2 استخدام قائمة "تخصيص"**

.1 انقر بزر الماوس األيمن على سطح المكتب وانقر فوق **تخصيص**.

.2 انقر فوق **إعدادات العرض**.

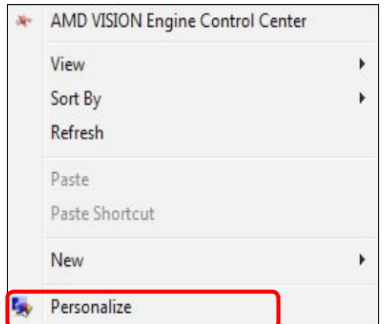

<span id="page-27-0"></span>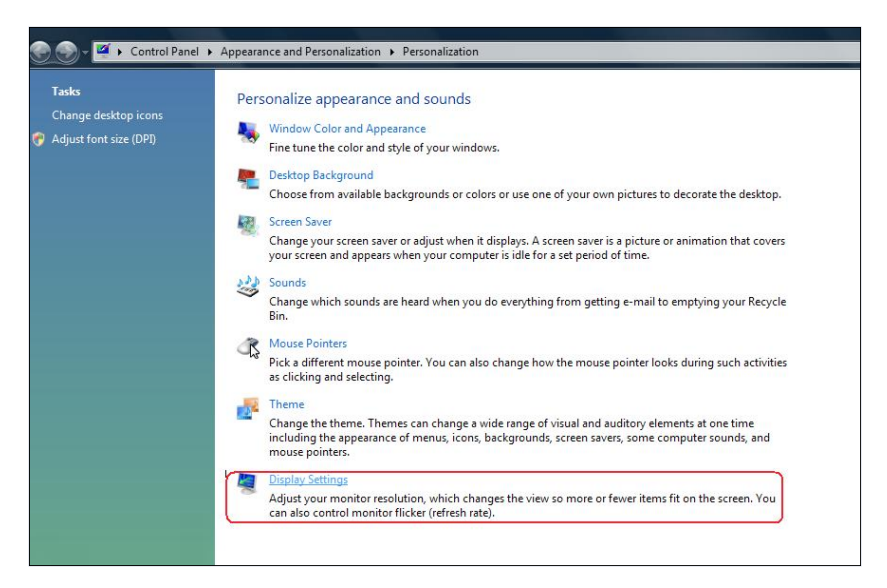

#### .3 انقر على **تحديد الشاشات**.

 قد تحتاج إلى إعادة تشغيل الجهاز وتكرار الخطوات من 1 إلى 3 إذا لم يتمكن الجهاز من التعرف على الشاشة اإلضافية.

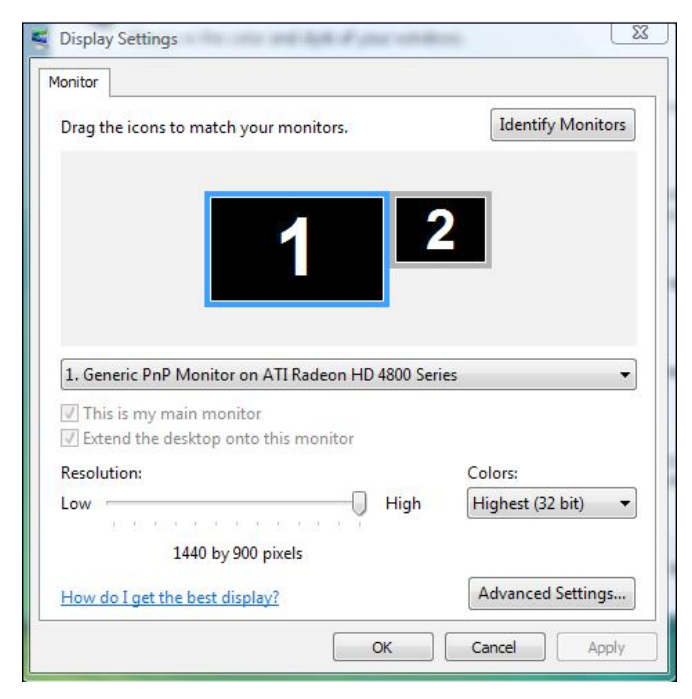

#### *Windows***<sup>®</sup> 7 → (b)**

قم بتوصيل الشاشة (الشاشات) الخارجية بالكمبيوتر المحمول أو المكتب باستخدام كابل فيديو )HDMI ,DP ,DVI ,VGA ً ، إلخ( واتبع أيا من طرق اإلعداد التالية.

**الطريقة :1 استخدام اختصار لوحة المفاتيح "P+Win "** ا**لطريقة ١: استخدام اختصار لوحة المفاتيح "Win+P" .<br>١. اضغط <b>مفتاح شعار P + Windows وال**مفاتيح . <mark>- P</mark> على لوحة المفاتيح .

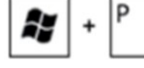

.2 أثناء الضغط على **مفتاح شعار Windows**، اضغط **P** للتبديل بين خيارات العرض.

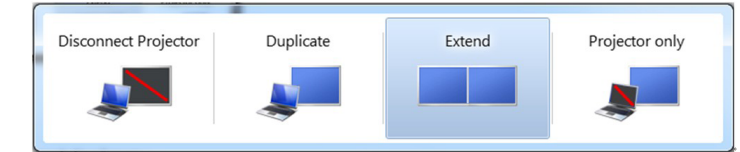

#### **الطريقة :2 استخدام قائمة "دقة الشاشة"**

- .1 انقر بزر الماوس األيمن على سطح المكتب وانقر **فوق دقة الشاشة**.
- .2 انقر على **شاشات متعددة** لتحديد أحد خيارات العرض. إذا كنت ال ترى الشاشة اإلضافية في القائمة، انقر على **اكتشاف**.
- قد تحتاج إلى إعادة تشغيل الجهاز وتكرار الخطوات من 1 إلى 3 إذا لم يتمكن الجهاز من التعرف على الشاشة اإلضافية.

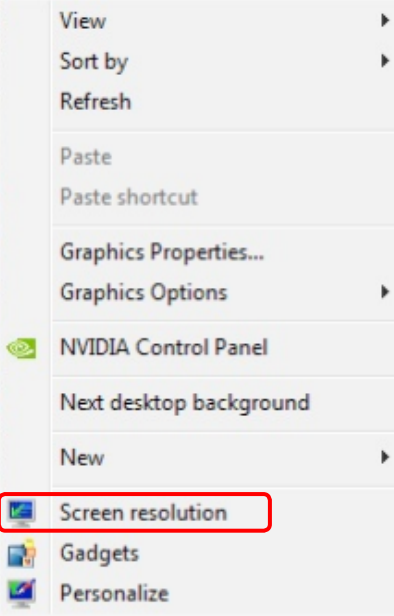

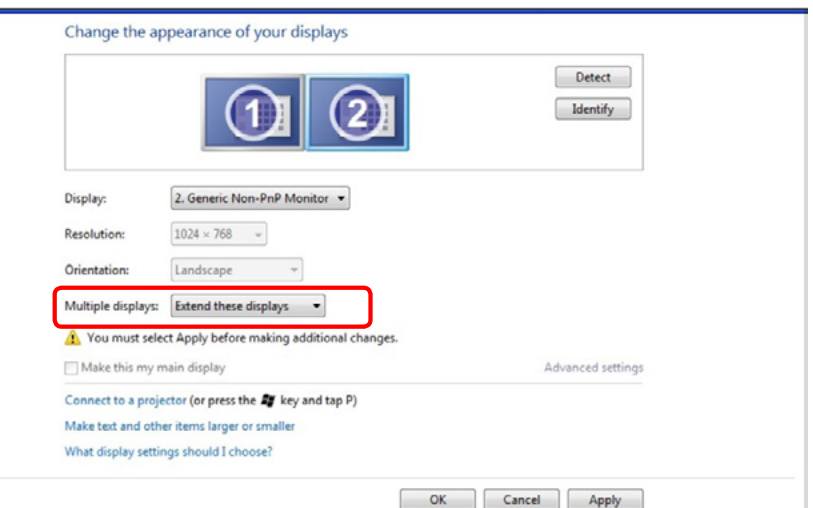

#### <span id="page-28-0"></span>**Windows**<sup>®</sup> 8 → (c)

قم بتوصيل الشاشة (الشاشات) الخارجية بالكمبيوتر المحمول أو المكتب باستخدام كابل فيديو )HDMI ,DP ,DVI ,VGA ً ، إلخ( واتبع أيا من طرق اإلعداد التالية.

 $\boxed{27}$  +  $\boxed{P}$ 

**الطريقة :1 استخدام اختصار لوحة المفاتيح "P+Win "**

.1 اضغط **مفتاح شعار Windows** + **P** على لوحة المفاتيح.

.2 أثناء الضغط على **مفتاح شعار Windows**، اضغط **P** للتبديل بين خيارات العرض.

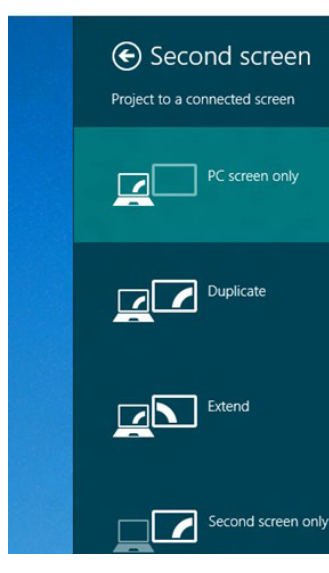

#### **الطريقة :2 استخدام قائمة "دقة الشاشة"**

.1 من شاشة ابدأ، اختر خلفية **سطح المكتب** للتبديل إلى سطح المكتب الكالسيكي لـ Windows.

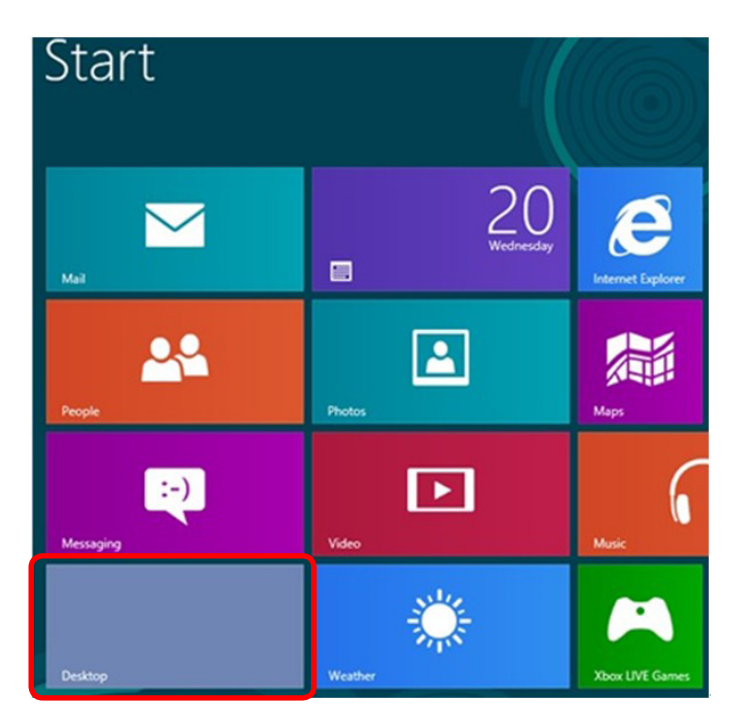

- .2 انقر بزر الماوس األيمن على سطح المكتب وانقر **فوق دقة الشاشة**.
- .3 انقر على **شاشات متعددة** لتحديد أحد خيارات العرض. إذا كنت ال ترى الشاشة اإلضافية في القائمة، انقر على **اكتشاف**.
- قد تحتاج إلى إعادة تشغيل الجهاز وتكرار الخطوات من 1 إلى 3 إذا لم يتمكن الجهاز من التعرف على الشاشة اإلضافية.

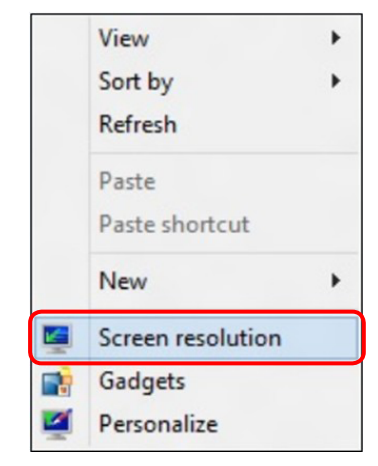

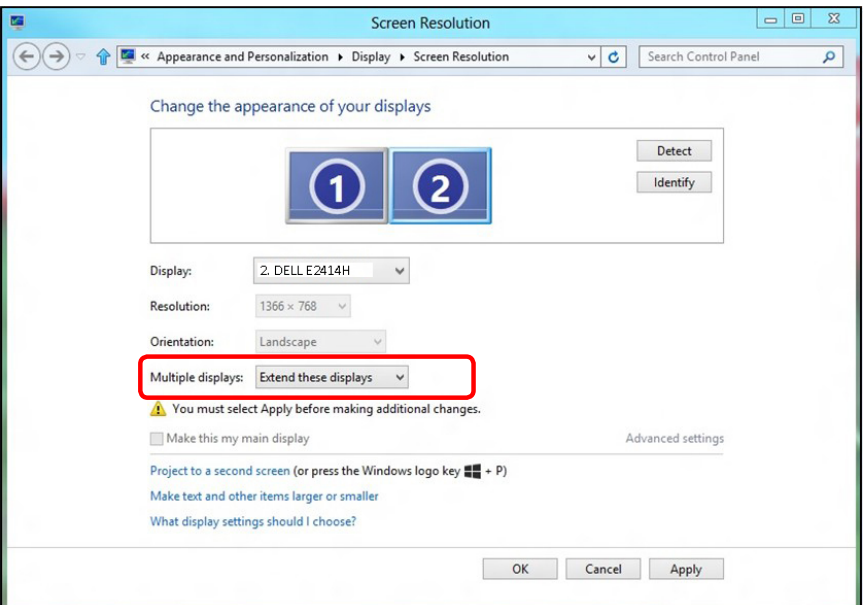

#### ))d(**إعداد أنماط العرض لشاشة متعددة**

بعد أن يتم ضبط الشاشة (الشاشات) الخارجية، يمكن للمستخدمين اختيار نمط العرض المر غوب من **قائمة**<br>**شاشات** متعددة: تكرار ، توسيع، عرض سطح المكتب على<sub>.</sub>

 **تكرار هذه الشاشات:** تكرار نفس الشاشة على شاشتي عرض بنفس الدقة، ويتم اختيار الدقة من الشاشة ذات الدقة الأقل.

#### **(i)**  $\frac{1}{2}$  **(i)**

]التكرار غير متاح[

#### **Windows**<sup>®</sup> 7 → (ii)

Change the appearance of your displays

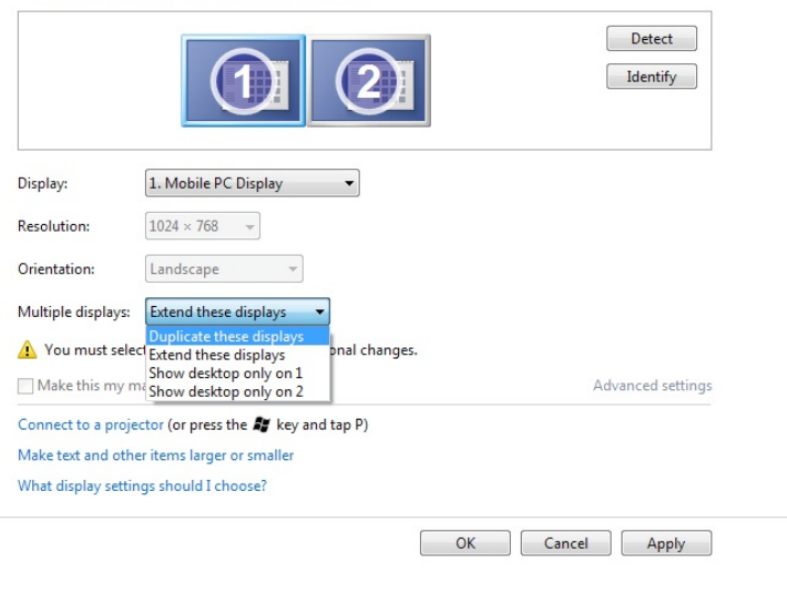

#### **)iii )لـ 8 RWindows**

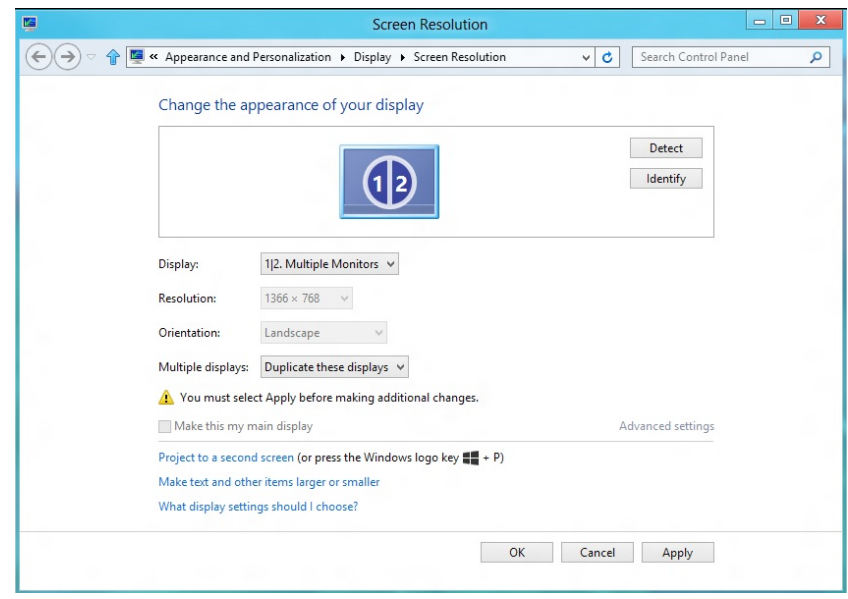

 **توسيع هذه الشاشات:** هذا الخيار يوصى به عند توصيل شاشة خارجية بكمبيوتر محمول، وكل شاشة يمكنها أن تعرض شاشة مختلفة بشكل منفصل لتحسين راحتك. الوضع النسبي للشاشات يمكن إعداده هناك، على سبيل المثال الشاشة 1 يمكن أن يتم ضبطها بحيث تكون على يسار الشاشة 2 أو العكس. وهذا يعتمد على الوضع الفعلي لشاشة LCD بالنسبة للكمبيوتر المحمول. الخط األفقي المعروض على كال الشاشتين يمكن أن يعتمد على الكمبيوتر المحمول أو الشاشة الخارجية. كل هذه الخيارات قابلة َّ للتعديل، وكل ما يحتاجه المستخدم هو سحب الشاشة الخاصة بالشاشة الرئيسية إلى الشاشة الموسَعة.

#### **Windows Vista**<sup>®</sup>  $\perp$  (i)

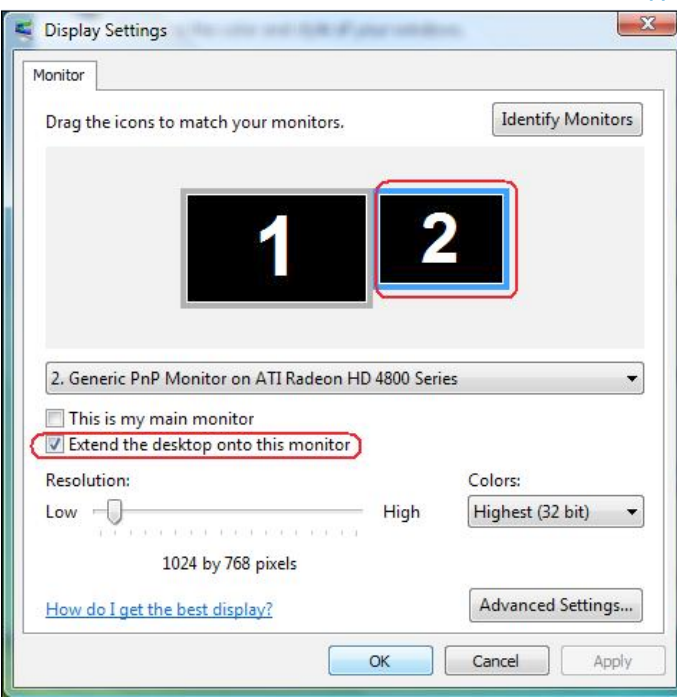

#### **)ii )لـ 7 RWindows**

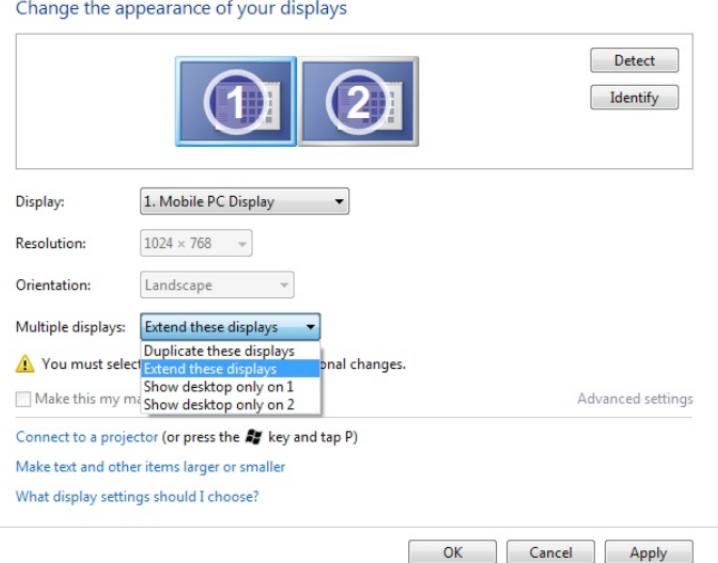

Change the appearance of your displays

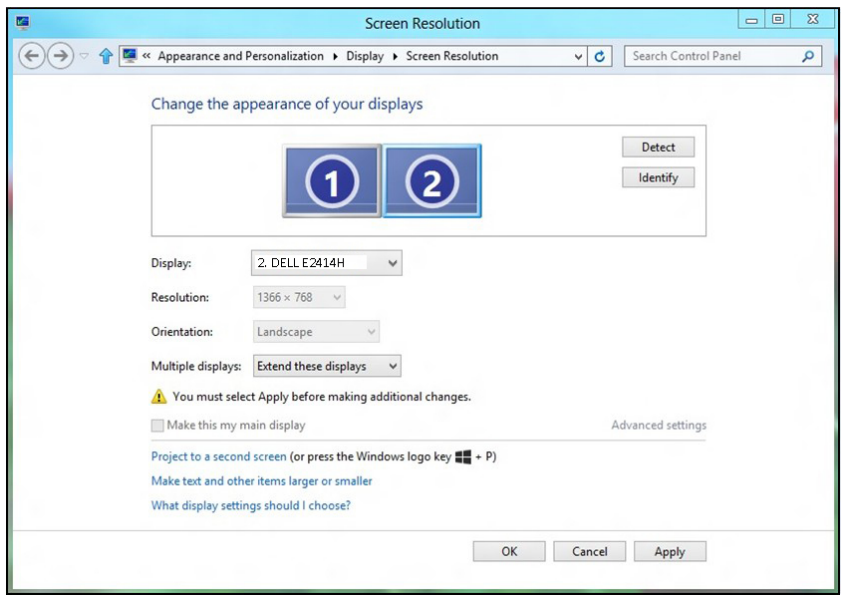

 **عرض سطح المكتب فقط على :...** عرض حالة شاشة معينة. هذا الخيار يتم عادة تحديده عند استخدام الكمبيوتر المحمول باعتباره كمبيوتر شخصي حتى يستمتع المستخدم بشاشة خارجية كبيرة. معظم أجهزة الكمبيوتر المحمول الحالية تدعم درجات الدقة الرئيسية. كما هو موضح باألعلى، تكون دقة شاشة الكمبيوتر المحمول فقط 1280 × ،800 لكن بعد توصيل شاشة LCD خارجية 24 بوصة، ً يمكن للمستخدمين فورا تحسين المتعة البصرية إلى جودة HD كاملة 1920 × .1080

#### **)iii )لـ 8 <sup>R</sup>Windows( i )لـ <sup>R</sup>Vista Windows**

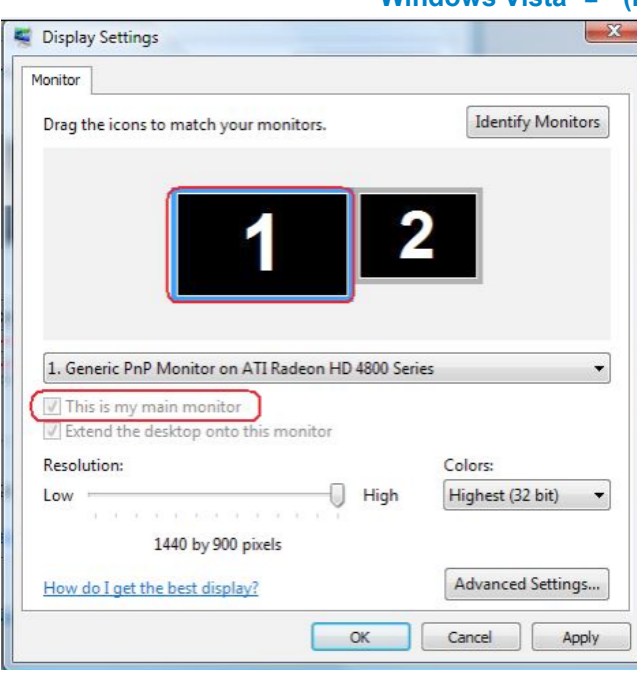

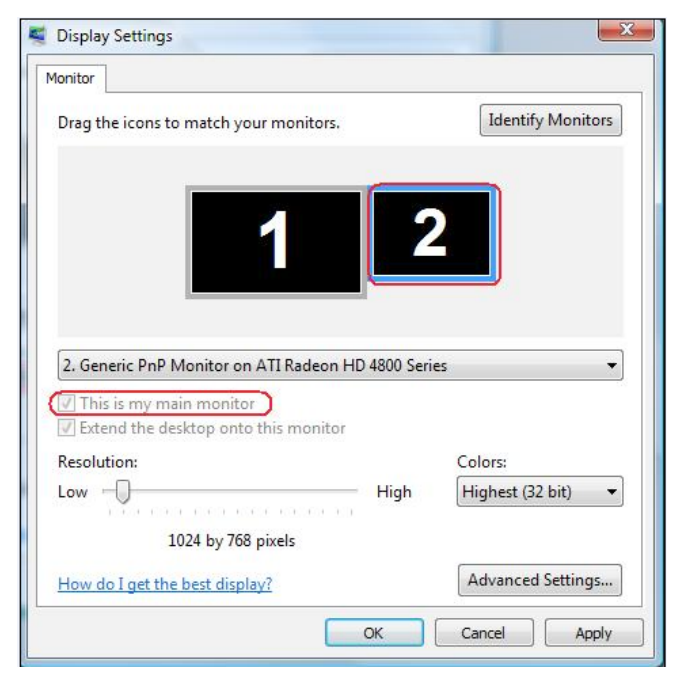

#### **)ii )لـ 7 RWindows( iii )لـ 8 <sup>R</sup>Windows**

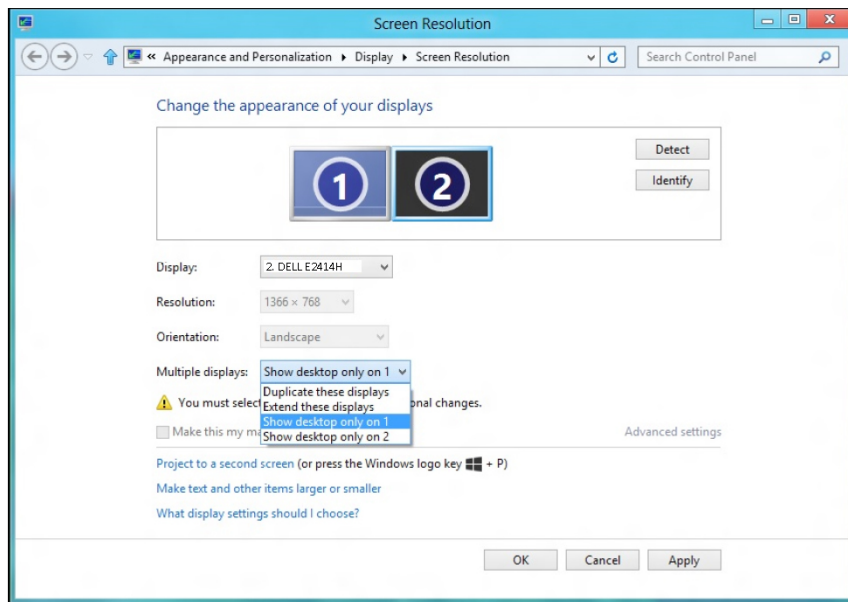

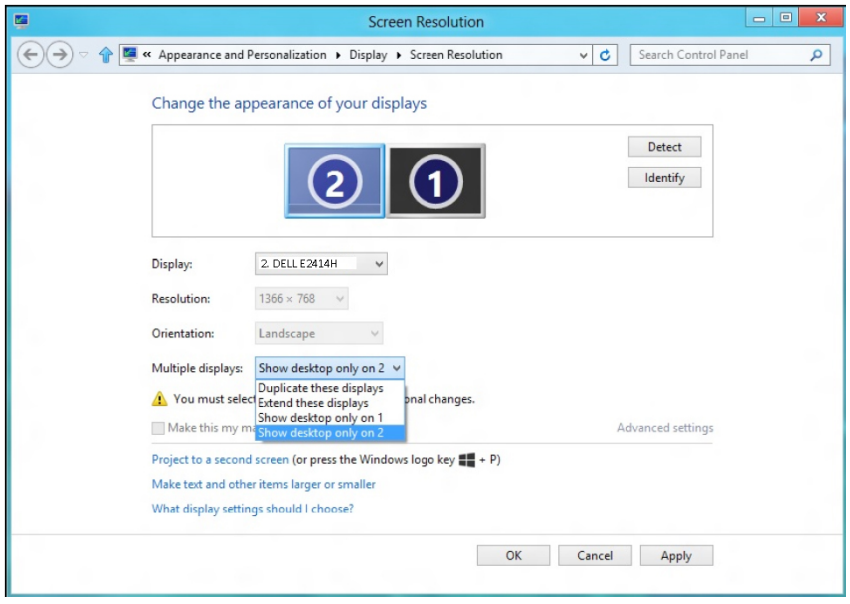

#### Change the appearance of your displays

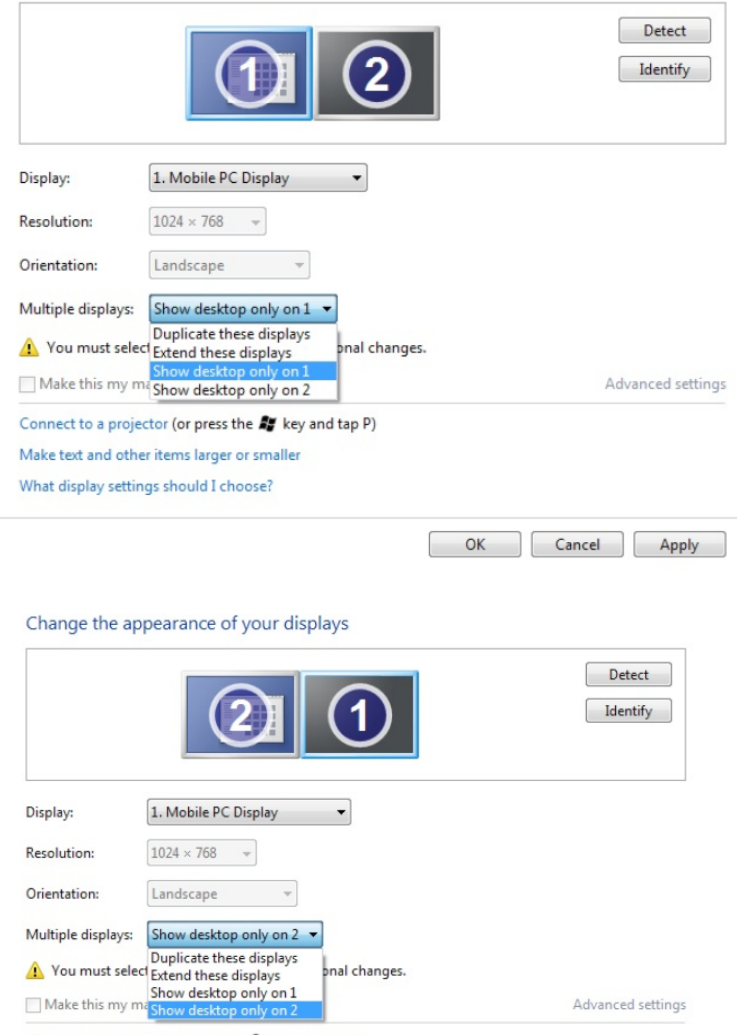

Connect to a projector (or press the **Ay** key and tap P) Make text and other items larger or smaller

What display settings should I choose?

OK Cancel Apply